### DC190 **Dokument Kamera**

### **Brugermanual**

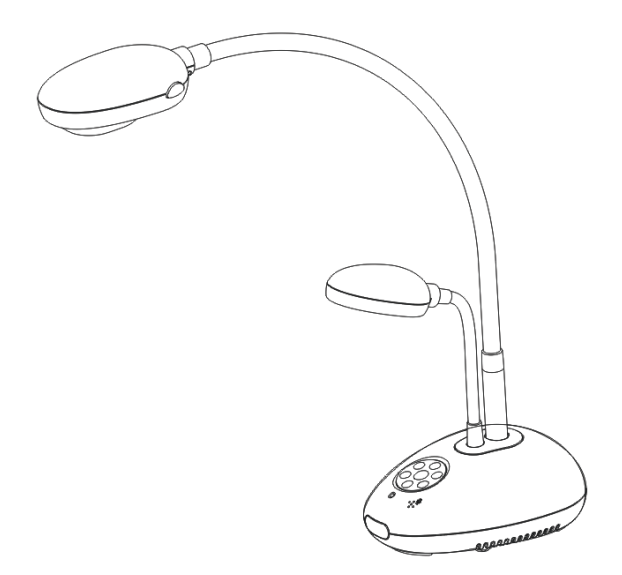

#### **[Vigtigt]**

**For at hente den seneste version af Hurtig-Start-Guiden, flersproget brugermanual, software eller drivere osv. besøg venligst Lumens http://www.Mylumens.com/goto.htm**

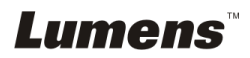

# **Indholdsfortegnelse**

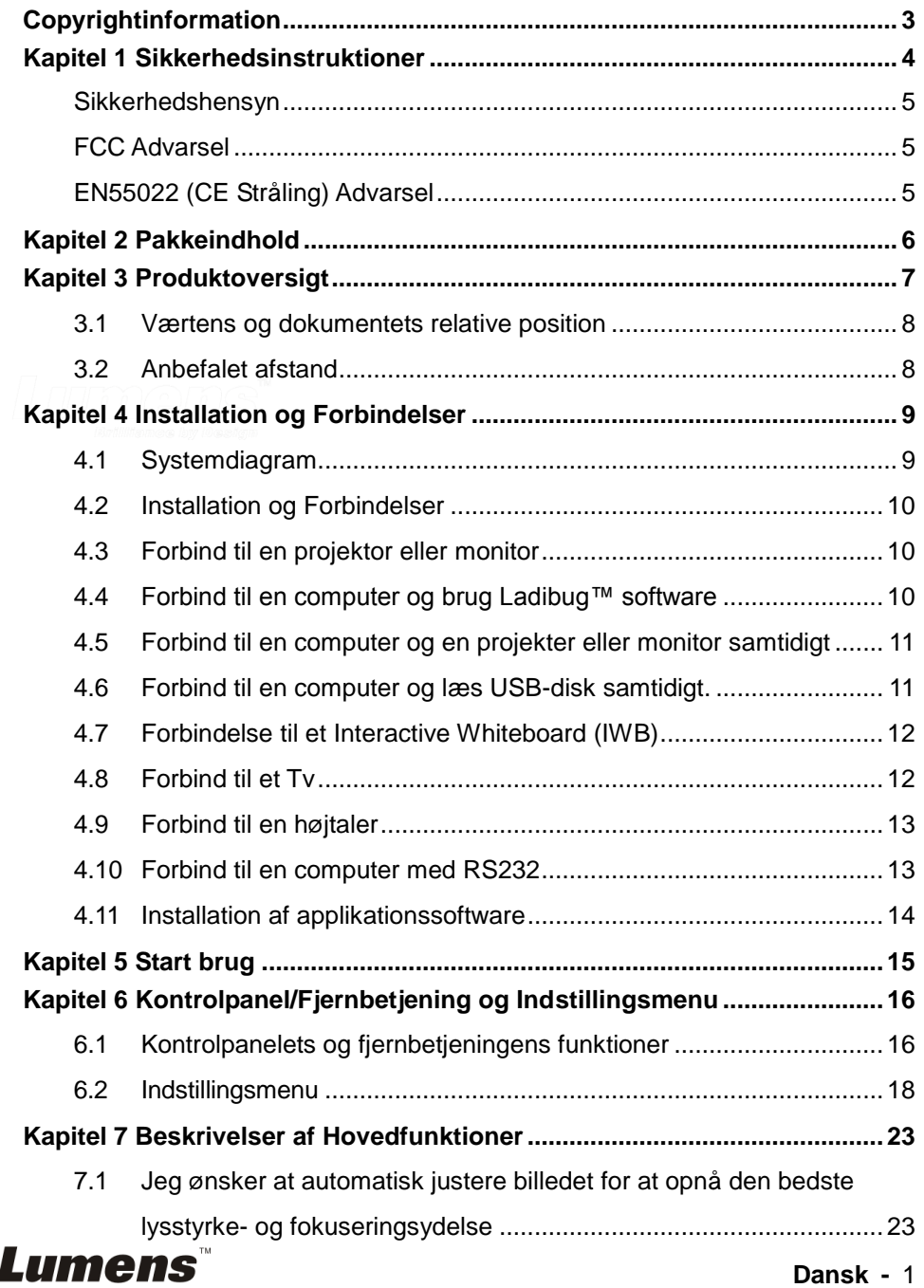

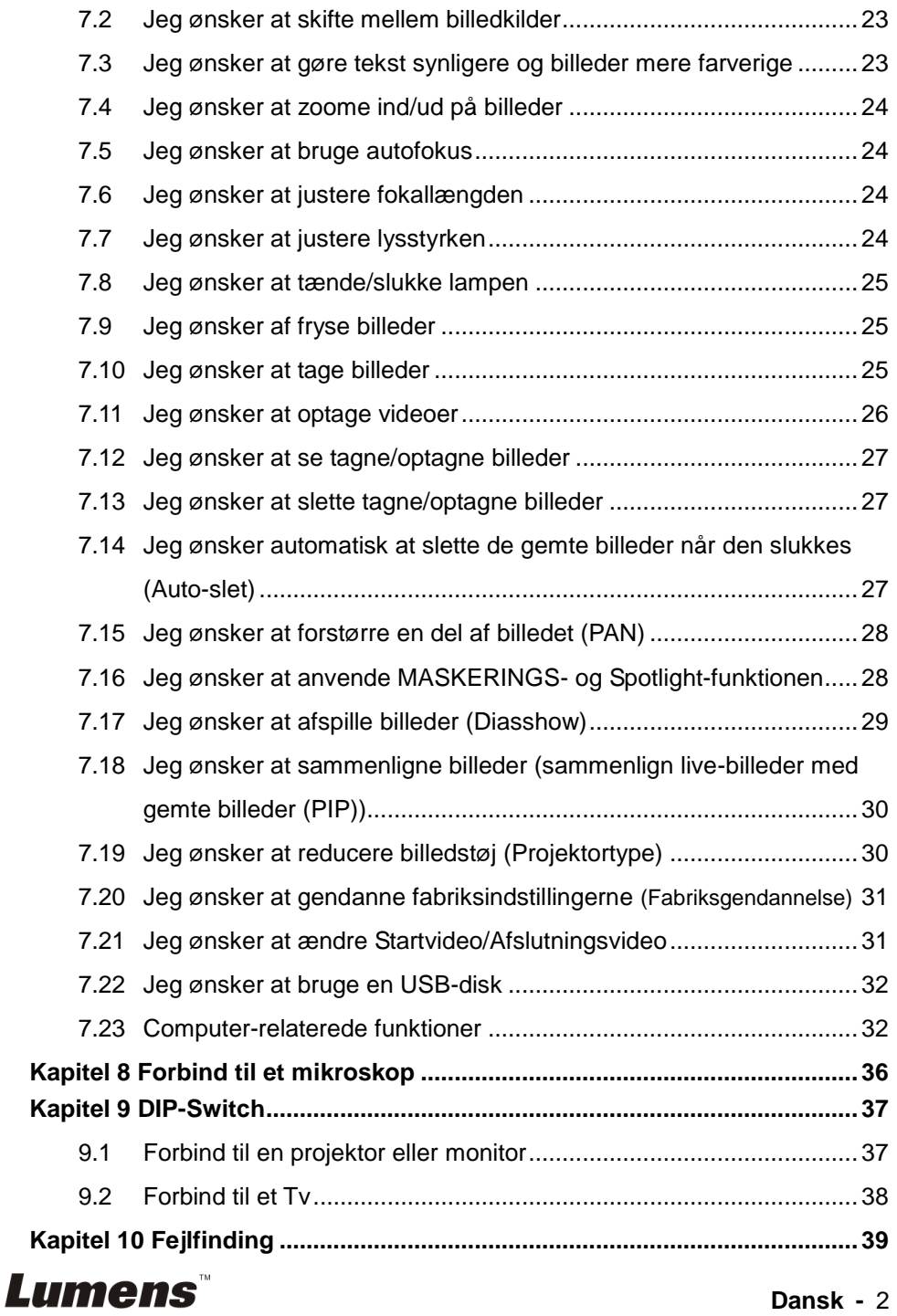

## <span id="page-3-0"></span>**Copyrightinformation**

Copyrights © Lumens Digital Optics Inc. Alle rettigheder forbeholdes.

Lumens er et varemæ rke pt. under registrering af Lumens Digital Optics Inc.

Kopiering, reproducering eller videresendelse af denne fil er ikke tilladt hvis en licens ikke er givet af Lumens Digital Optics Inc., medmindre kopiering af denne fil er med henblik på backup efter køb af dette produkt.

For at løbende forbedre dette produkt forbeholder Lumens Digital Optics Inc. sig hermed rettighederne til at foretage æ ndringer i produktspecifikationerne uden varsel. Informationen i denne fil æ ndres løbende uden varsel.

For fuldt ud at forklare eller beskrive hvordan dette produkt bruges, kan denne manual henvise til navne på andre produkter eller firmaer, men uden intention om patentkrænkelse.

Ansvarsfraskrivelse af garantier: Lumens Digital Optics Inc. er hverken ansvarlig for nogen mulige teknologiske, redigeringsmæ ssige fejl eller udeladelser, ej eller ansvarlig for nogen form for tilfældige eller relaterede skader der måtte forekomme, som følge af formidling af denne fil eller ved brug af dette produkt.

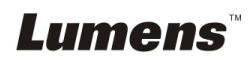

### <span id="page-4-0"></span>**Kapitel 1 Sikkerhedsinstruktioner**

Følg altid disse sikkerhedsinstruktioner under opsætning og brug af Dokument Kamera:

- 1. Placér ikke Dokument Kamera i en skråtstillet position.
- 2. Placér ikke Dokument Kamera på et ustabilt rullebord, stand eller bord.
- 3. Brug ikke Dokument Kamera i næ rheden af vand eller en varmekilde.
- 4. Brug kun monteringer som anbefalet.
- 5. Brug den type strømkilde som er indikeret på Dokument Kamera. Hvis du er i tvivl om hvilken type strøm som er tilgængelig, kontakt da din udbyder eller elektricitetsfirma for råd.
- 6. Placér Dokument Kamera et sted hvor den nemt kan kobles fra.
- 7. Tag altid de følgende forholdsregler ved brug af strømstikket. Undladelse af dette kan forårsage gnister eller brand.
	- Vær sikker på at stikket er fri for støv, før det sættes i kontakten.
		- Vær sikker på at stikket sættes sikkert i stikkontakten.
- 8. Overbelast ikke stikkontakter, forlængerledninger eller stikdåser, da dette kan føre til brand eller elektrisk chok.
- 9. Placér ikke Dokument Kamera hvor man kan træ de på ledningen, da dette kan flosse eller skade kablet eller stikket.
- 10. Fjern stikket fra kontakten før rengøring af Dokumentkameraet. Brug en fugtig klud til rengøring. Brug ikke flydende eller aerosol rengøringsmidler.
- 11. Blokér ikke sprækker og åbninger på Dokumentkameraboksen. De yder ventilation og forebygger at Dokument Kamera overopheder. Placér ikke Dokument Kamera på en sofa, tæppe eller andre bløde overflader eller i en indbygget installation medmindre tilstrækkelig ventilation forefindes.
- 12. Indfør aldrig objekter af nogen art i kabinettets sprækker. Lad aldrig væske blive spildt på Dokument Kamera.
- 13. Medmindre specifikt instrueret i denne brugermanual, forsøg aldrig at reparere dette produkt selv. Ved åbning eller fjernelse af kabinettet udsæ ttes du muligvis for farlige strømstyrker eller andre farer. Overlad al servicering til godkendt servicepersonel.
- 14. Fjern stikket til Dokumentkameraet fra kontakten under tordenstorme eller hvis det ikke anvendes i længere tid. Placér ikke Dokumentkameraet eller fjernbetjeningen på varmeafgivende udstyr eller opvarmede objekter såsom en bil osv.
- 15. Fiern stikket fra kontakten og kontakt autoriseret serviceringspersonel hvis følgende situationer opstår:
	- Hvis strømkablet skades eller bliver flosset.
	- Hvis væske spildes på Dokument Kamera eller hvis den har været udsat for regn eller vandskade.

**<Bemæ rk> Brug af en ukorrekt batteritype i fjernbetjeningen kan medføre at den ødelæ gges. Følg instruktionerne for dit land om hvordan brugte batterier afskaffes.**

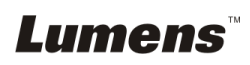

#### <span id="page-5-0"></span>**Sikkerhedshensyn**

#### Advarsel: For at reducere risikoen for brand eller elektrisk stød, udsæt da **aldrig denne enhed for regn eller væ ske.**

Dette Dokumentkamera har et 3-delt AC stik. Dette er en sikkerhedsforanstaltning for at sikre at stikket passer i kontakten. Forsøg ikke at fjerne denne sikkerhedsforanstaltning

Hvis Dokumentkameraet ikke anvendes i længere tid, fjern da stikket fra kontakten.

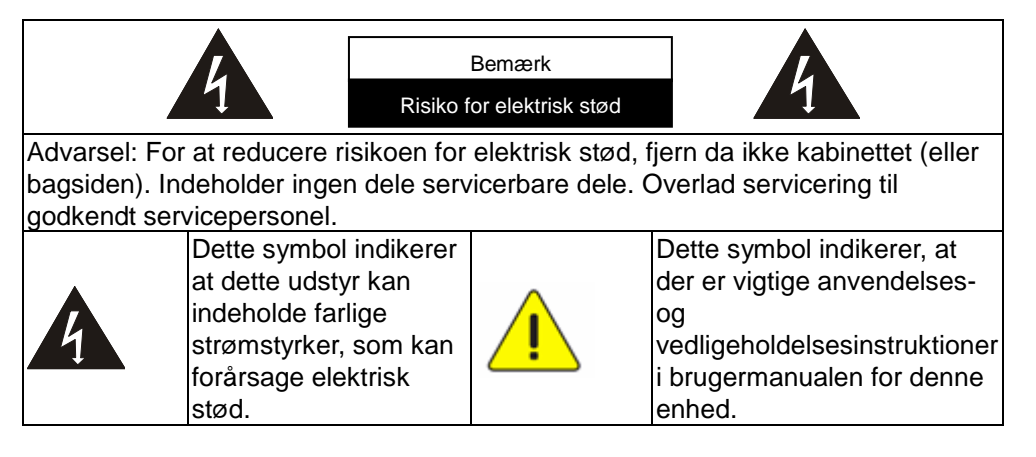

#### <span id="page-5-1"></span>**FCC Advarsel**

Dette Dokumentkamera er blevet testet og godkendt under restriktionerne for Class A eller B digitale enheder, under Part 15 i FCC Reglerne. Disse restriktioner er designet til at yde tilstræ kkelig beskyttelse mod skadelig interferens i et boligområde.

#### <span id="page-5-2"></span>**EN55022 (CE Stråling) Advarsel**

Dette produkt er tiltænkt brug i et kommercielt, industrielt eller uddannelsesmiljø. Det er ikke beregnet til hjemlig brug.

Dette er et Class A produkt. I et hjemmemiljø kan det forårsage radiointerferens, i hvilket tilfælde brugeren kan påkræves at tage tilstrækkelige forholdsregler. Dets typiske anvendelsesområder er i et konferencerum, møderum eller auditorium.

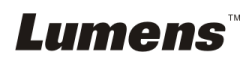

### <span id="page-6-0"></span>**Kapitel 2 Pakkeindhold**

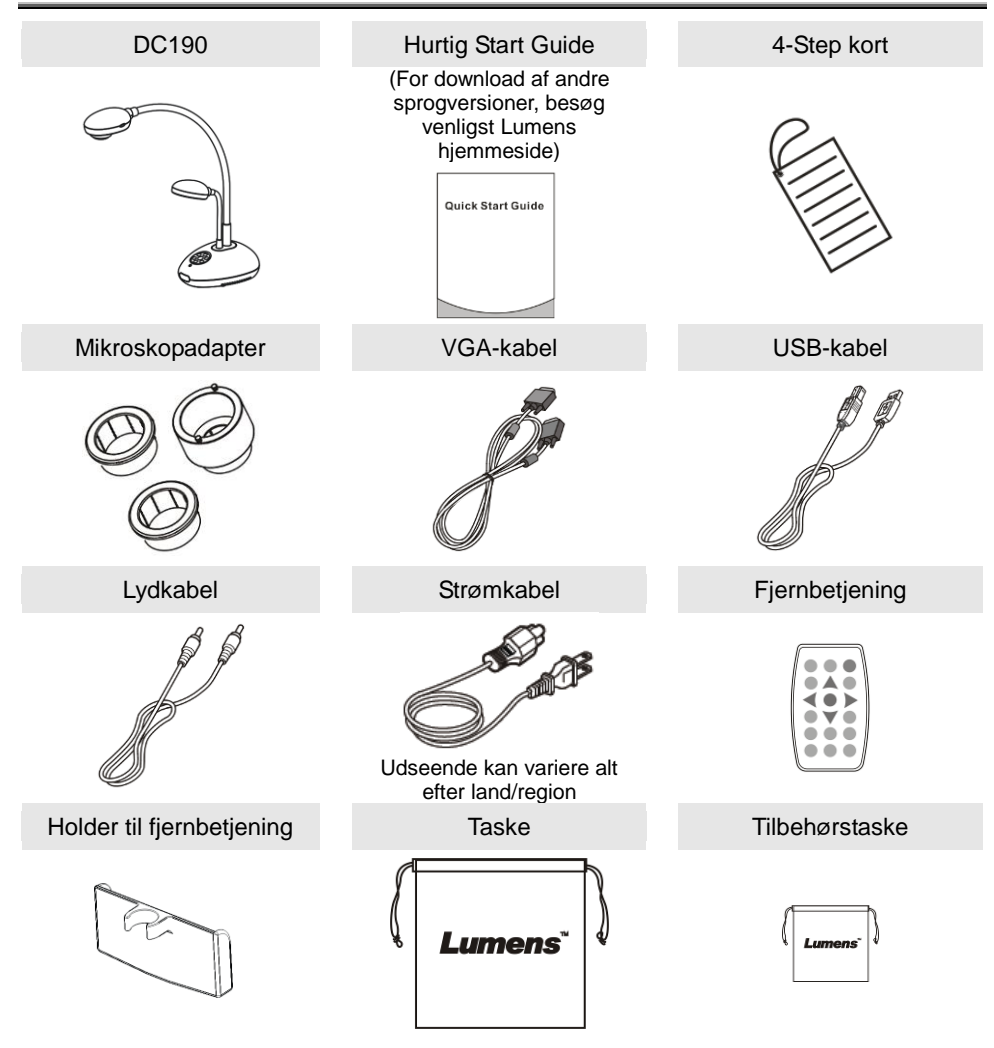

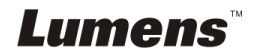

### <span id="page-7-0"></span>**Kapitel 3 Produktoversigt**

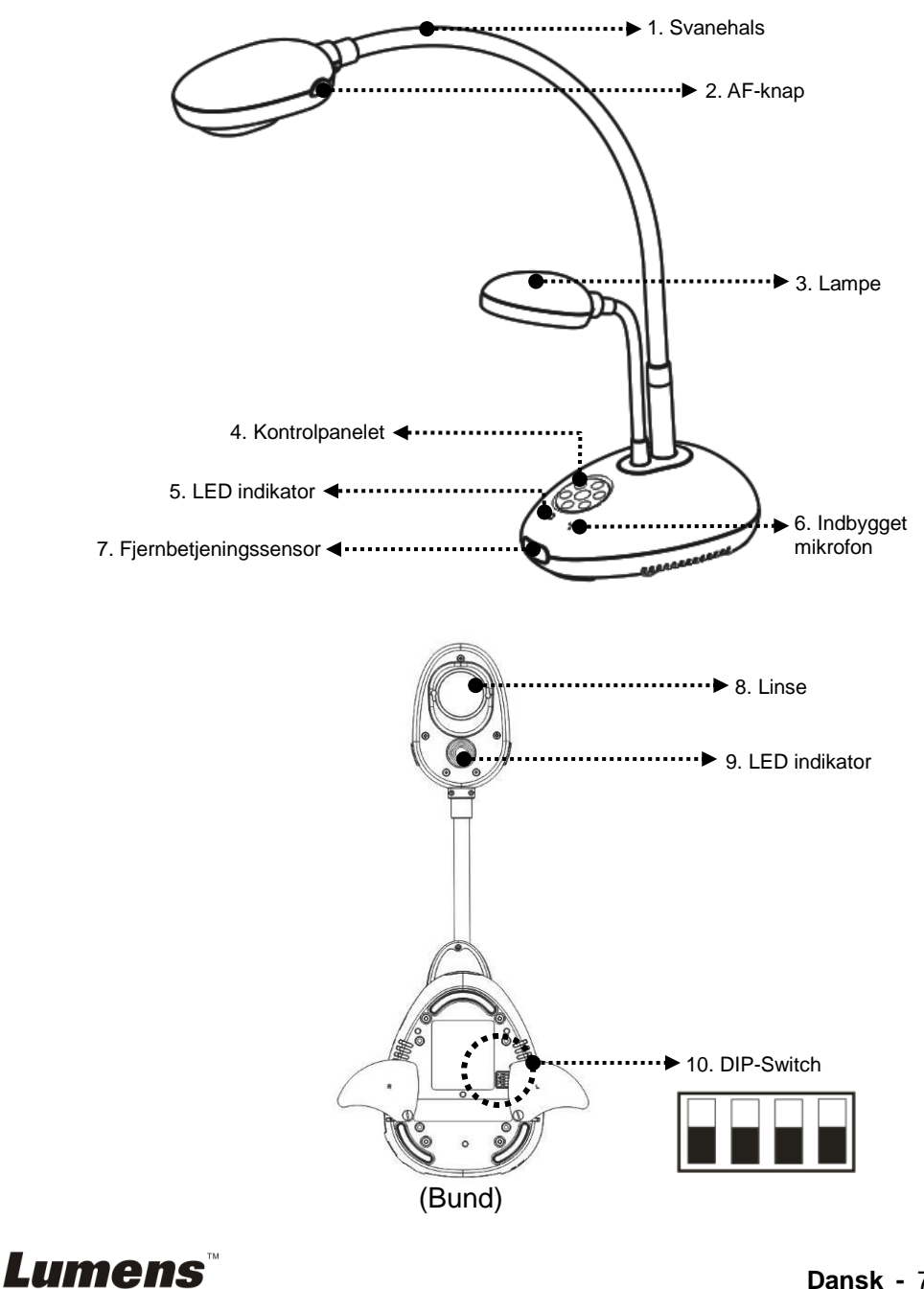

#### <span id="page-8-0"></span>**3.1 Væ rtens og dokumentets relative position**

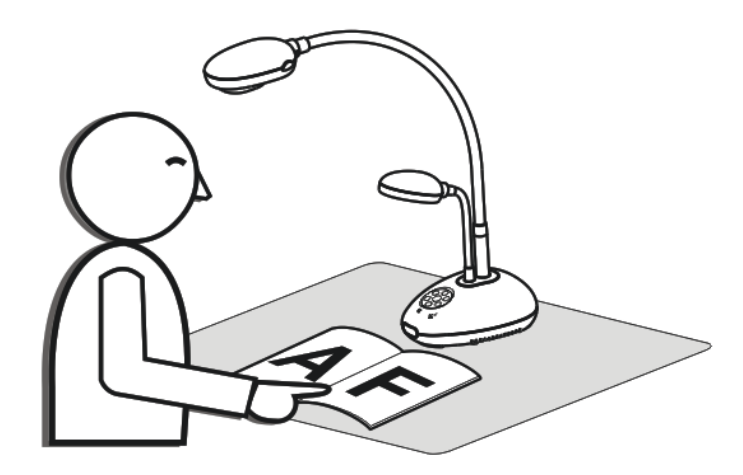

#### <span id="page-8-1"></span>**3.2 Anbefalet afstand**

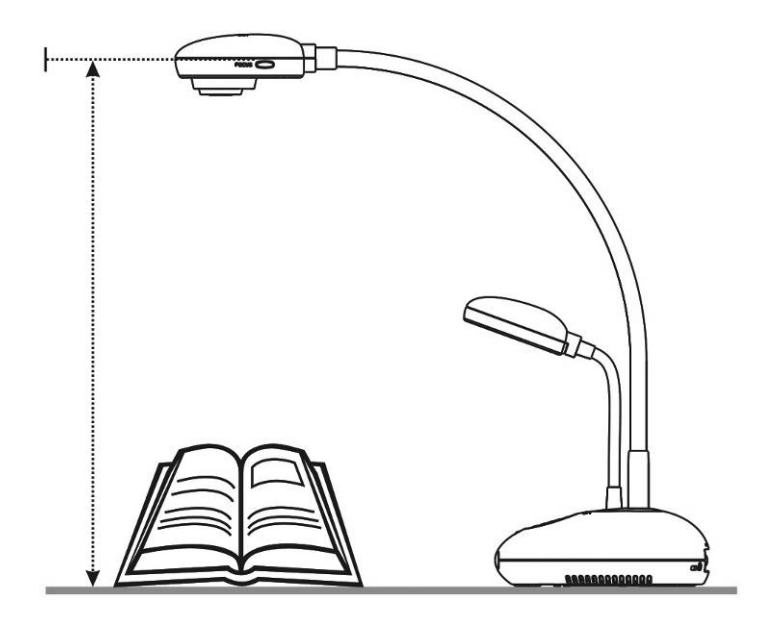

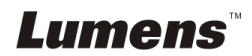

#### <span id="page-9-1"></span><span id="page-9-0"></span>**4.1 Systemdiagram**

**Lumens** 

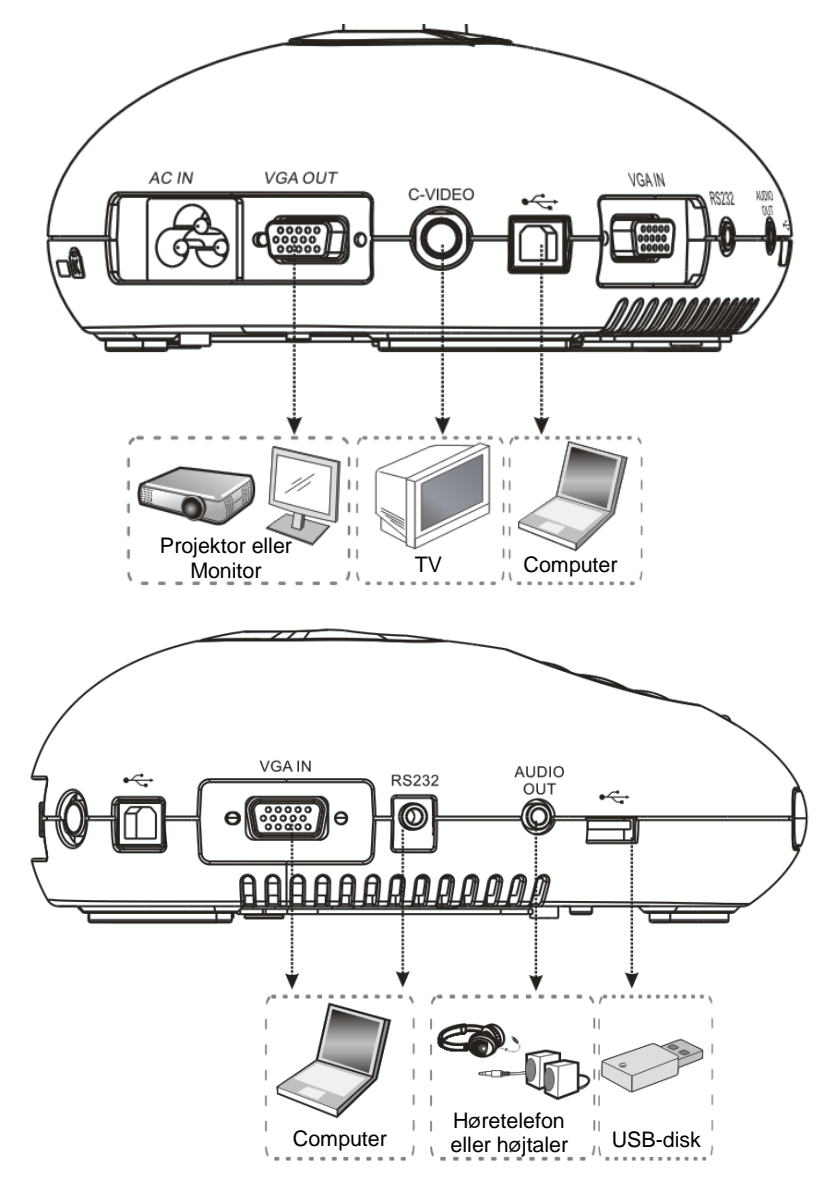

#### <span id="page-10-0"></span>**4.2 Installation og Forbindelser**

1. Opsæt venligst DIP Switch-indstillingerne først. Der henvises til **Kapitel 9 DIP Switch-indstillinger** i DC190 Brugermanual

#### <span id="page-10-1"></span>**4.3 Forbind til en projektor eller monitor**

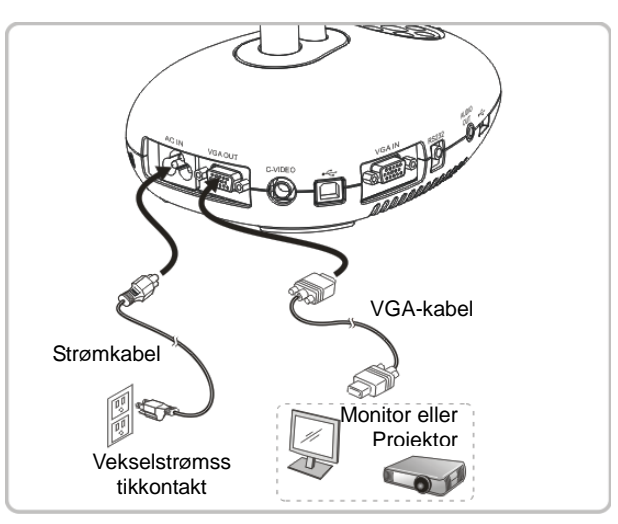

<span id="page-10-2"></span>**4.4 Forbind til en computer og brug Ladibug™ software**

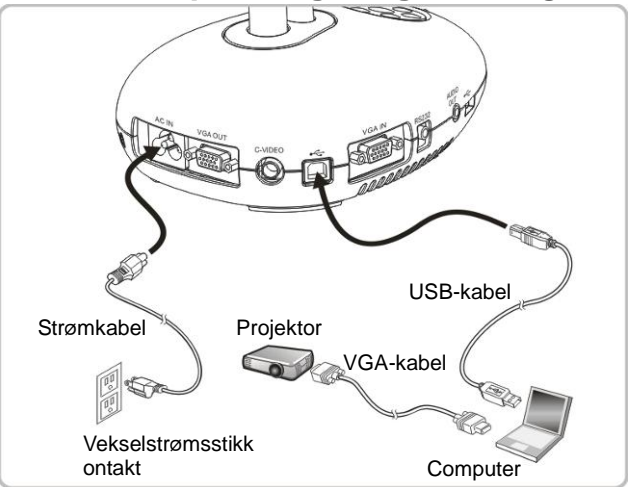

 $\triangleright$  Software kan downloades fra Lumens hjemmeside.

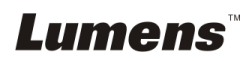

<span id="page-11-0"></span>**4.5 Forbind til en computer og en projekter eller monitor samtidigt**

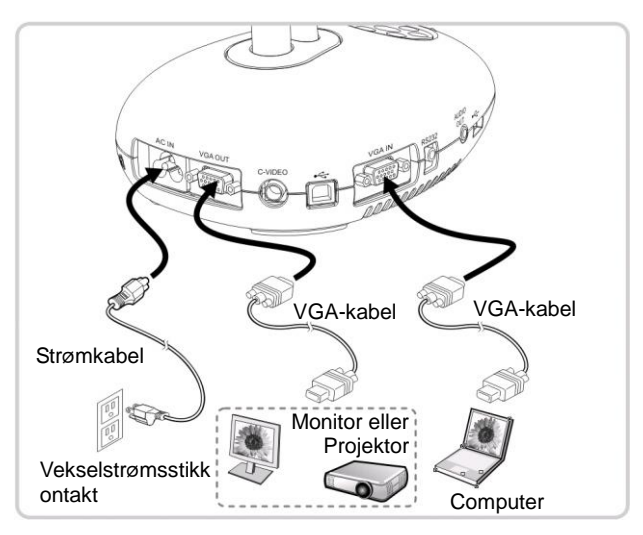

> Tryk [SOURCE] knappen for at skifte billedkilden.

#### <span id="page-11-1"></span>**4.6** Forbind til en computer og læs USB-disk samtidigt.

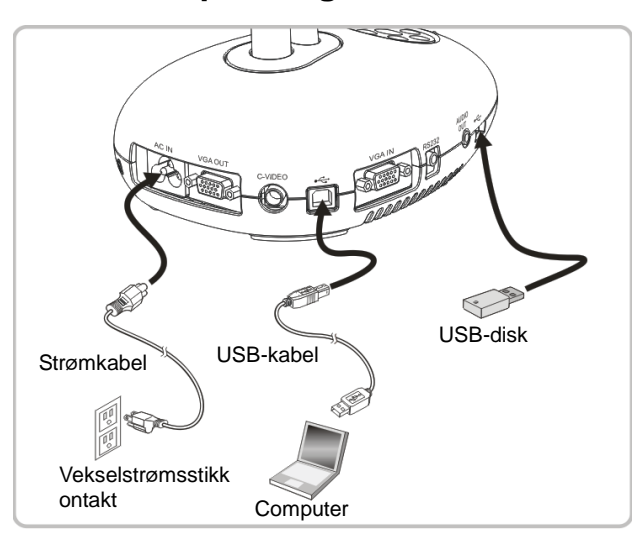

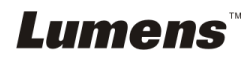

#### <span id="page-12-0"></span>**4.7 Forbindelse til et Interactive Whiteboard (IWB)**

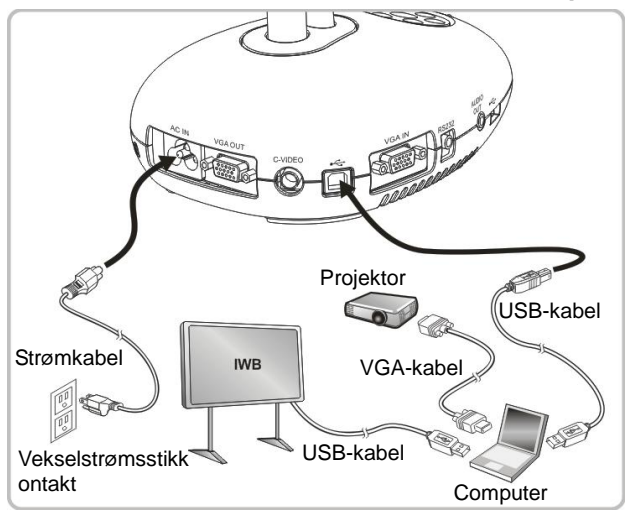

#### <span id="page-12-1"></span>**4.8 Forbind til et Tv**

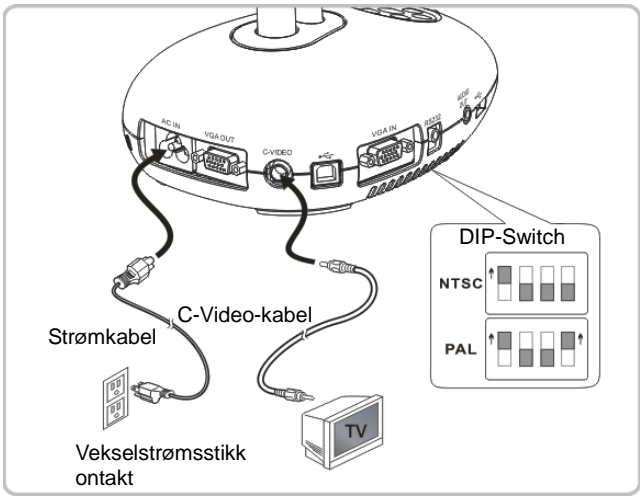

- > NTSC: Usa, Canada, Mexico, Panama, Chile, Japan, Taiwan, Korea og Filippinerne.
- $\triangleright$  PAL: Lande/regioner ikke anført ovenfor.

<Bemærk> Fjern og sæt strømkablet i igen, og genstart derefter **maskinen for at DIP-Switch-indstillingerne aktiveres. Så snart C-VIDEO tæ ndes, understøttes VGA OUT ikke.**

**<Bemæ rk> Kun live-billedet kan vises med C-Video Out funktionen.**

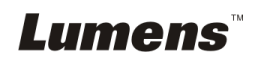

#### <span id="page-13-0"></span>**4.9 Forbind til en højtaler**

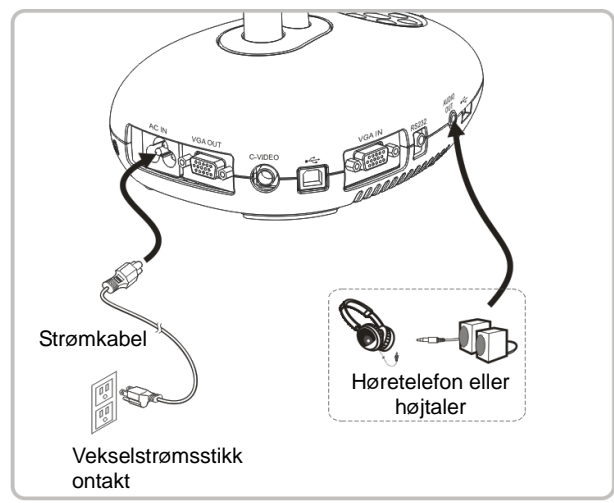

#### <span id="page-13-1"></span>**4.10 Forbind til en computer med RS232**

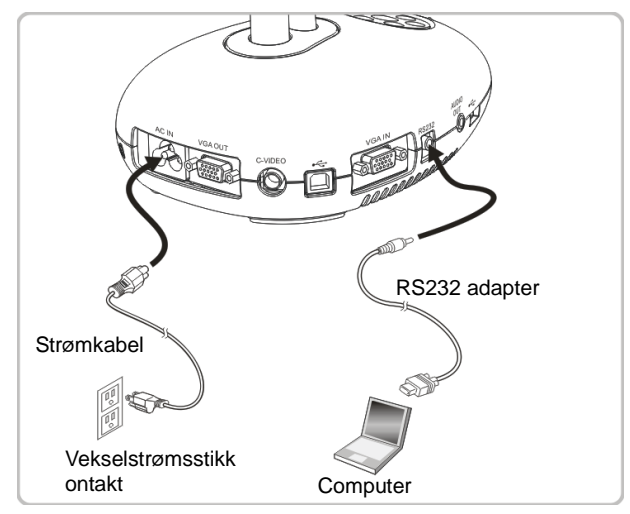

 Efter at have forbundet RS232-kablet, kan du bruge RS232 kommandoer til at styre DC190.

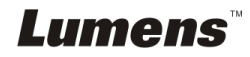

#### <span id="page-14-0"></span>**4.11 Installation af applikationssoftware**

Programmet installeret på computeren gør det muligt at:

- $\triangleright$  Styre DC190.
- > Tage og gemme billeder.
- > Annotere billedet, fremhæve vigtige detaljer og gemme det.
- $\triangleright$  Understøtter fuldskærmsfunktionen.

**<Bemæ rk> Der henvises til Ladibug™ software brugermanual for installationsskridt og softwareanvendelse.**

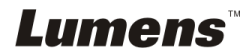

### <span id="page-15-0"></span>**Kapitel 5 Start brug**

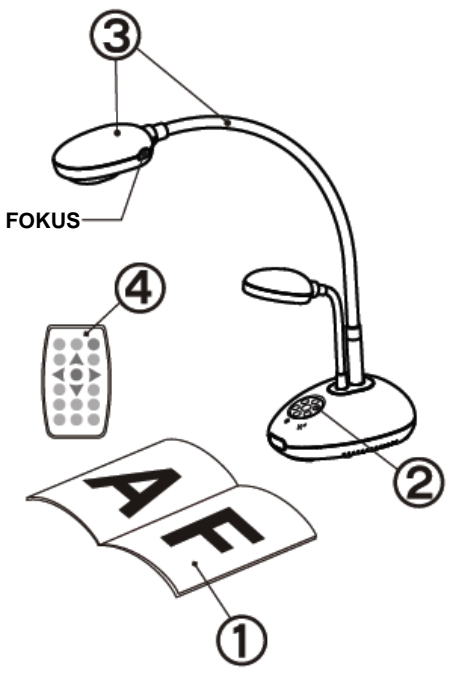

1. Placér et objekt til visning under kameraet.

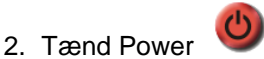

- 3. Justér svanehalsen og linsen til den ønskede position.
- 4. Tryk på [AUTO TUNE] knappen for at optimere billedet. Du er klar til at undervise/præ sentere.
- $\triangleright$  Hver gang linsen flyttes, find da kamerahovedet og tryk [FOCUS] for at genfokusere linsen.
- Ved anvendelse af fjernbetjeningen, sigt da på fiernbetieningssensoren på DC190, og tryk på tændknappen.
- Når DC190 er tændt vil LED'et på kontrolpanelet blinke et par gange og forblive tændt. Kontakt din udbyder hvis LED'et ikke tændes.

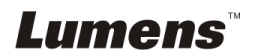

### <span id="page-16-0"></span>**Kapitel 6 Kontrolpanel/Fjernbetjening og Indstillingsmenu**

### <span id="page-16-1"></span>**6.1 Kontrolpanelets og fjernbetjeningens funktioner**

#### **<Bemæ rkning> De nedenstående funktioner er sorteret alfabetisk.**

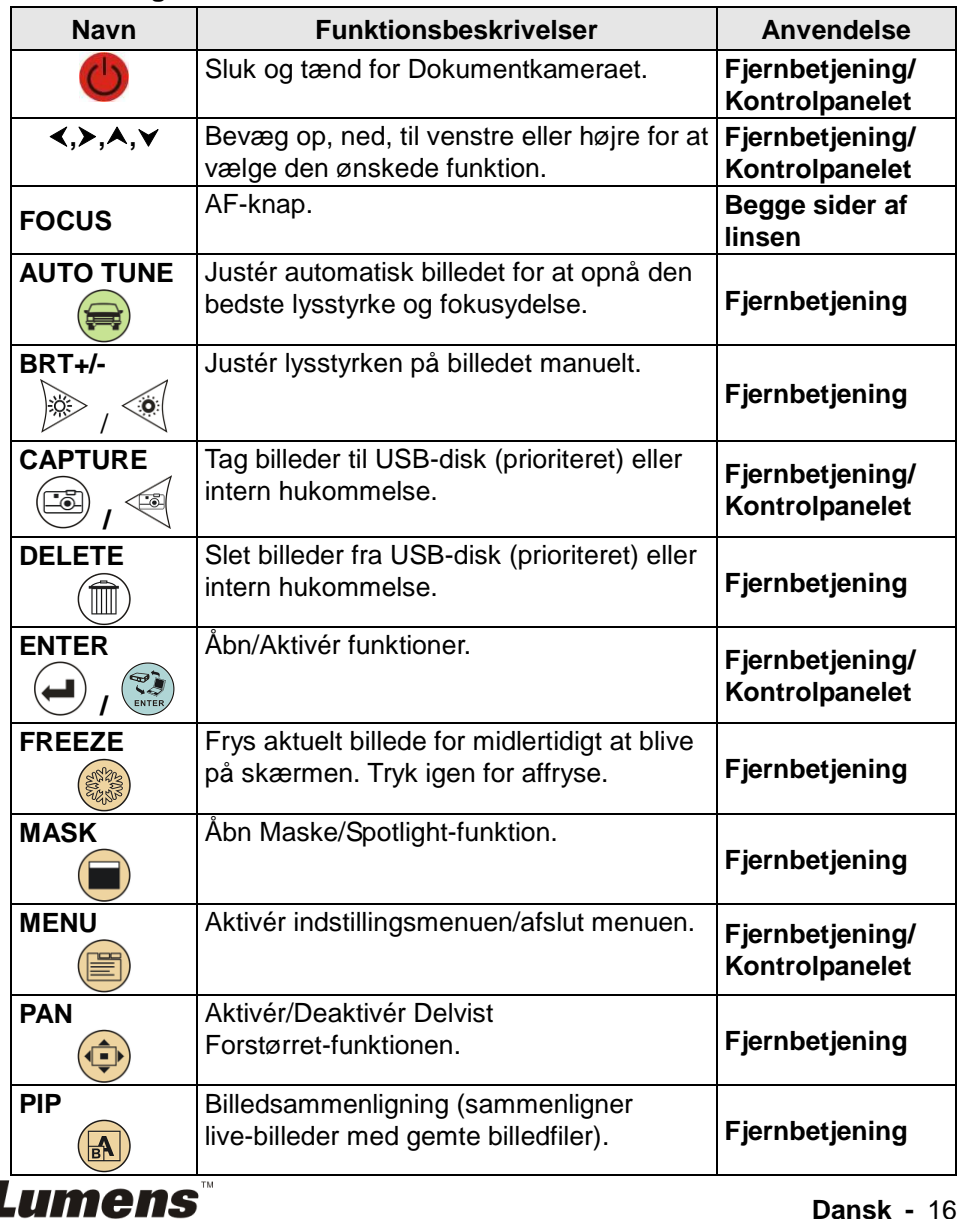

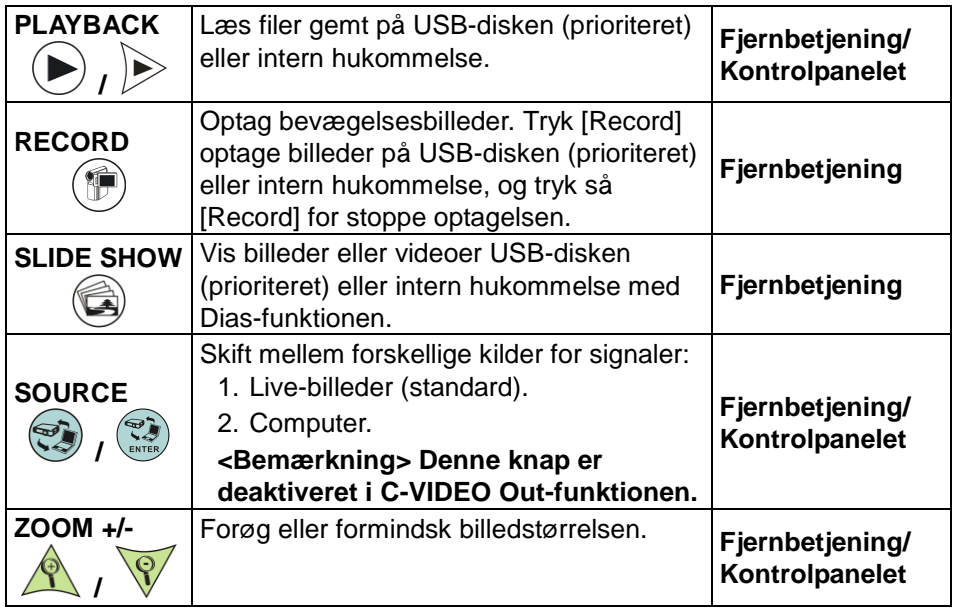

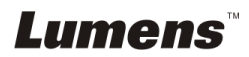

#### <span id="page-18-0"></span>**6.2 Indstillingsmenu**

#### **6.2.1Indstillingsmenu**

**<Bemæ rkning>** Tryk **[Menu]** på **fjernbetjeningen** eller **kontrolpanelet** for at åbne **indstillingsmenuen**; De **fede understregede** væ rdier i den følgende tabel er standander.

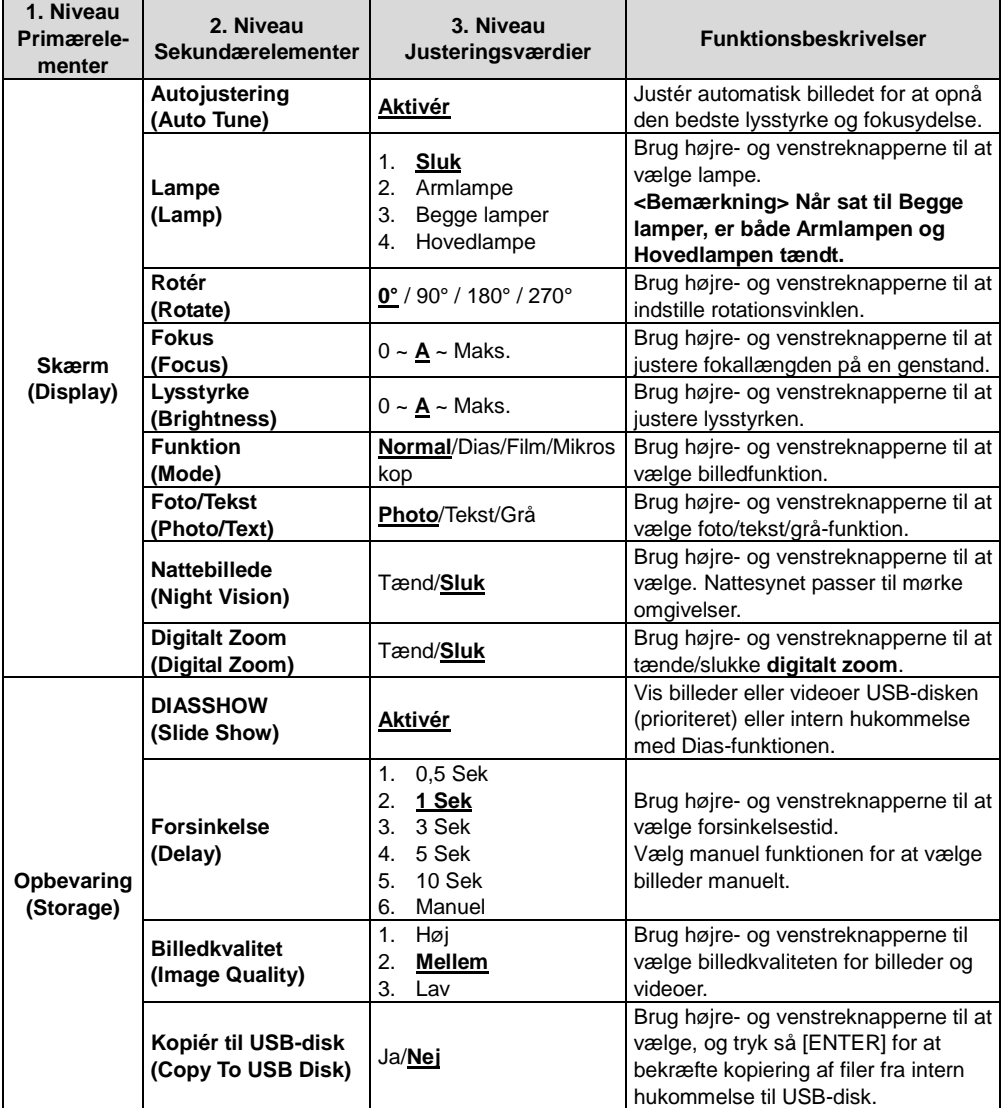

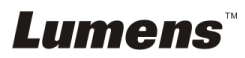

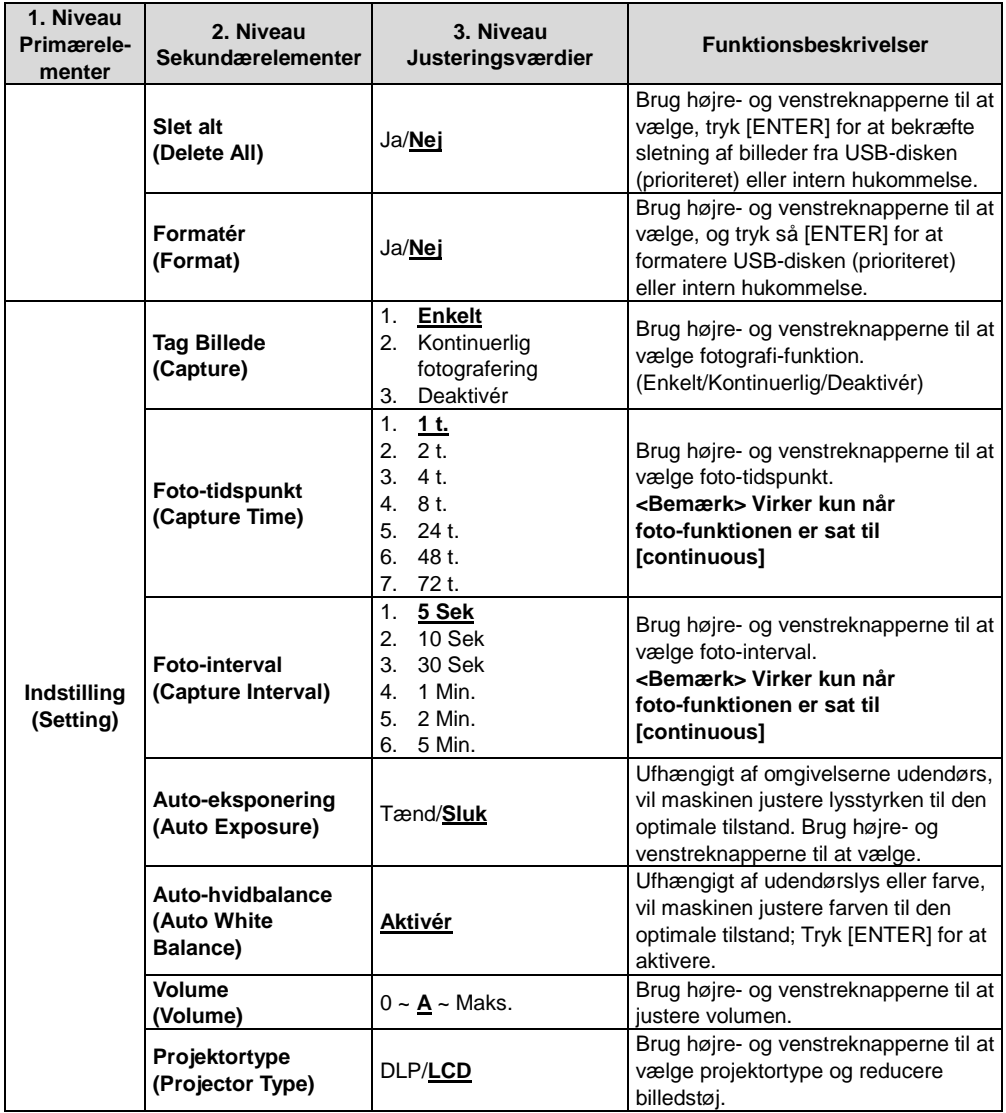

### **Lumens**

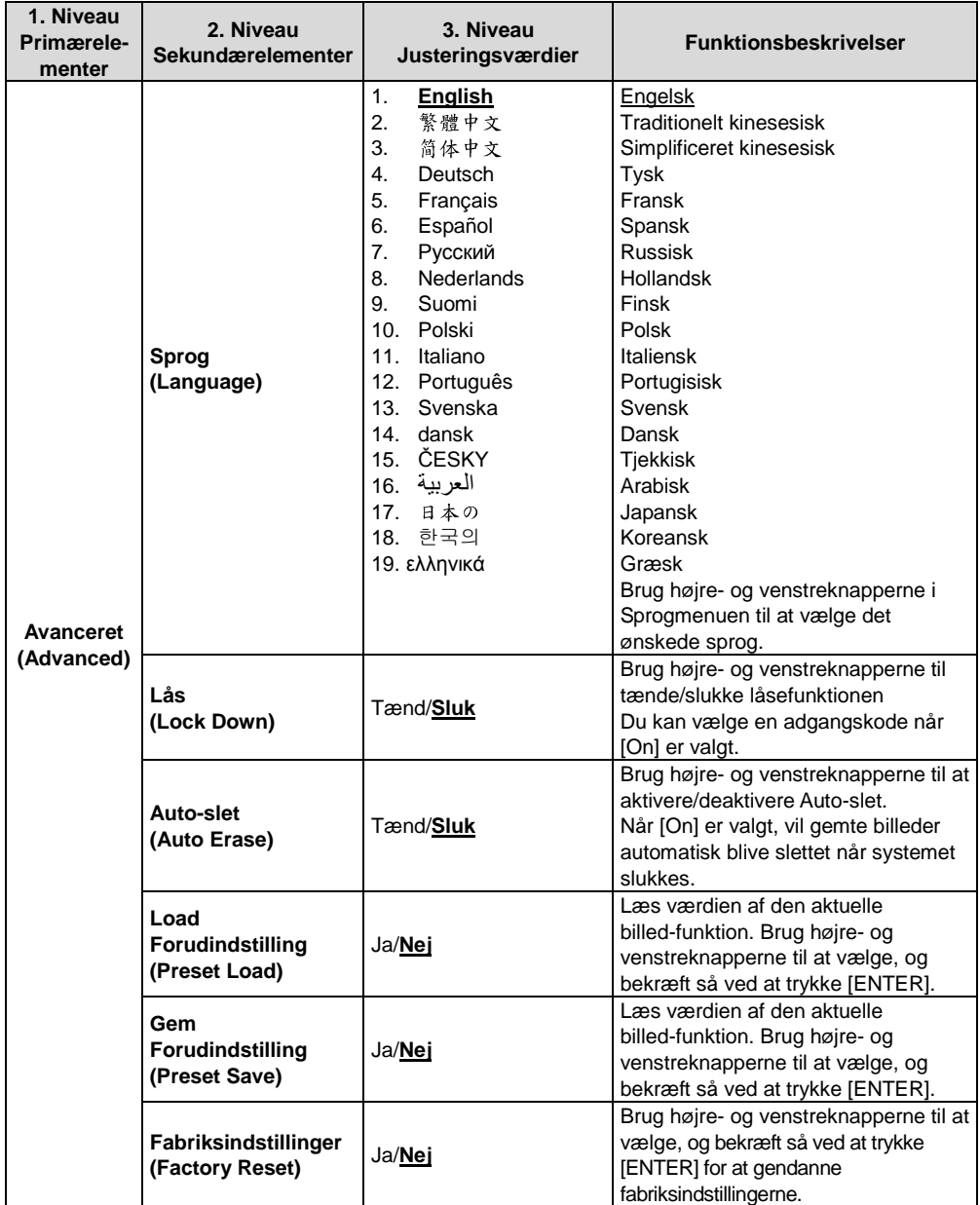

### **Lumens**

#### **6.2.2Indstillingsmenu for MASKERINGS-funktion**

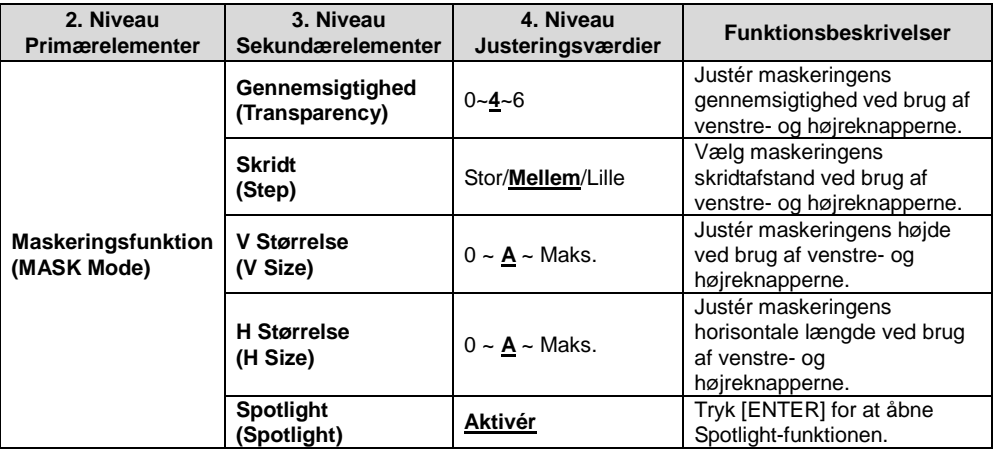

#### **6.2.3Indstillingsmenu for Spotlight-funktion**

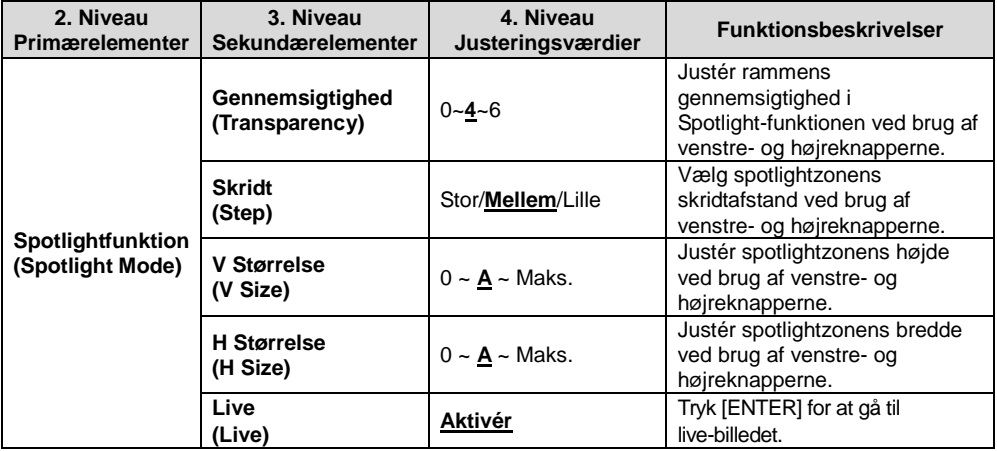

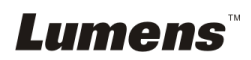

#### **6.2.4Annoteringsvæ rktøj (Annotation)**

Efter mus eller Wacom-bræt er forbundet, højreklik da med musen for **at starte væ rktøjerne.**

<Bemærk> Når indstillingsmenuen er aktiveret, kan værktøjerne ikke **anvendes.**

**<Bemæ rk> Besøg vores downloadcenter ["The table model Lumens](http://www.lumens.com.tw/en/a/file/download/The%20table%20model%20Lumens%20supports.pdf)  [supports"](http://www.lumens.com.tw/en/a/file/download/The%20table%20model%20Lumens%20supports.pdf) for at se understøttede Wacom-modeller.**

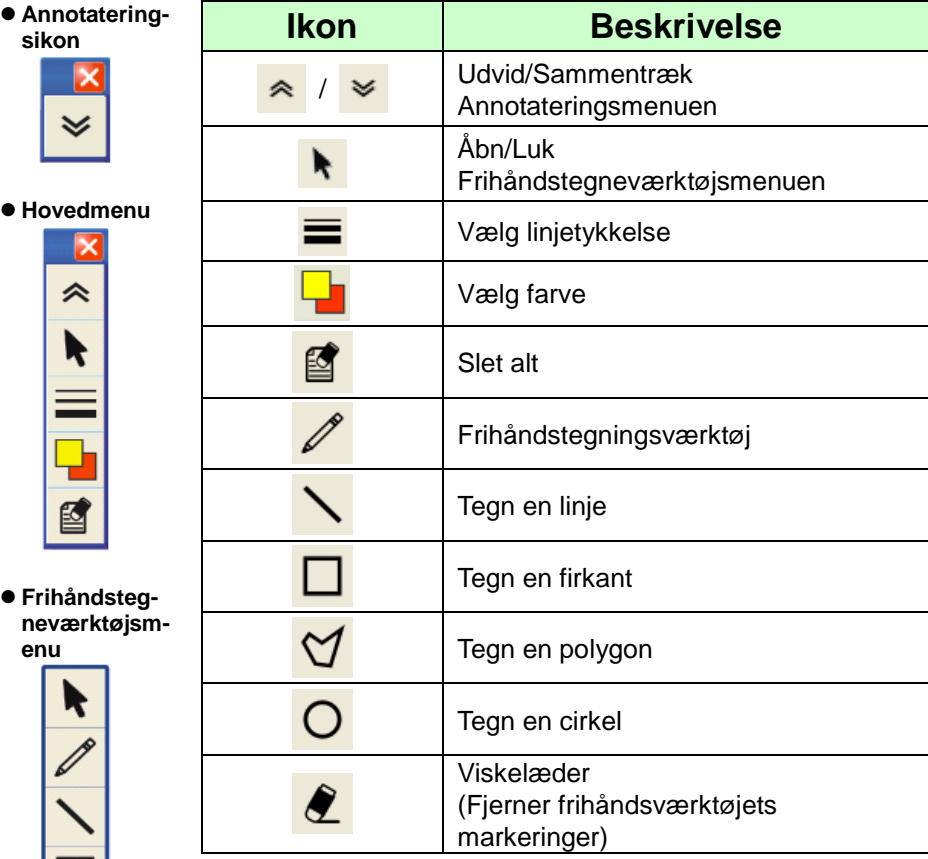

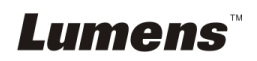

1209

### <span id="page-23-0"></span>**Kapitel 7 Beskrivelser af Hovedfunktioner**

#### <span id="page-23-1"></span>**7.1 Jeg ønsker at automatisk justere billedet for at opnå den bedste lysstyrke- og fokuseringsydelse**

#### **Fjernbetjening:**

1. Tryk IAUTO TUNEI for den optimale lysstyrke og fokallængde. **Kontrolpanelet:**

- 1. Tryk [MENU] for åbne indstillingsmenuen.
- 2. Tryk  $[\triangleright]$  eller  $[\triangleleft]$  for at vælge [Display].
- 3. Tryk [▼] for at vælge [Auto Adjust].
- 4. Tryk [ENTER].

#### <span id="page-23-2"></span>**7.2 Jeg ønsker at skifte mellem billedkilder**

Standard billedkilden er **Live-billede**. Tryk [SOURCE] på

**fjernbetjeningen** eller [ENTER] på kontrolpanelet på DC190 for at skife mellem følgende funktioner i rækkefølge:

- 1. Live-billeder (standard).
- 2. Computer.

#### <span id="page-23-3"></span>**7.3 Jeg ønsker at gøre tekst synligere og billeder mere farverige**

#### **7.3.1 Foto/Tekst-funktionsbeskrivelser**

Standard [Photo/Text]-funktionen er Foto (Foto-funktion). For at ændre denne indstilling brug da **fjernbetjeningen** eller **kontrolpanelet** for at åbne Valgmulighederne for Indstillingsmenuen.

- [Photo]: for at se billeder eller tekst med billeder, gøre billeder mere farverige.
- **Text:** for at se tekstfiler, gøre teksten mere synlig.
- [Gray]: for at se sort/hvid-billeder, hvilket vil gøre gråtonedifferentieringen mere tydelig.

#### **7.3.2 Indstilling af Foto/Tekst-funktionen**

For at æ ndre indstillingerne, anvend da **fjernbetjeningen** eller **kontrolpanelet**:

- 1. Tryk [MENU] for åbne indstillingsmenuen.
- 2. Tryk  $[\triangleright]$  eller  $[\triangleleft]$  for at vælge [Display].

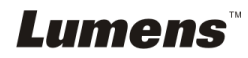

- 3. Tryk [] for at væ lge [Photo/Text]. (Der henvises til **7.3.1 Foto/Tekst-funktionsbeskrivelser** for at træffe det bedste valg.)
- 4. Tryk [▶] eller [◀] for at vælge [Photo/Text/Gray].
- 5. Tryk [MENU] for at afslutte.

#### <span id="page-24-0"></span>**7.4 Jeg ønsker at zoome ind/ud på billeder**

- 1. Tryk [ZOOM +] på **fjernbetjeningen** eller **kontrolpanelet** for at zoome ind i billeder.
- 2. Tryk [ZOOM -] på **fjernbetjeningen** eller **kontrolpanelet** for at zoome ud i billeder.

#### <span id="page-24-1"></span>**7.5 Jeg ønsker at bruge autofokus**

1. Tryk [FOCUS] AF-knappen på den højre side af linsen.

#### <span id="page-24-2"></span>**7.6 Jeg ønsker at justere fokallæ ngden**

#### Brug **fjernbetjeningen** eller **kontrolpanelet**:

- 1. Tryk [MENU] for åbne indstillingsmenuen.
- 2. Tryk  $[\triangleright]$  eller  $[\triangleleft]$  for at vælge [Display].
- 3. Tryk  $[\nabla]$  for at vælge [Focus].
- 4. Tryk  $[\triangleright]$  eller  $[\triangleleft]$  for at justere.
- 5. Tryk [MENU] for at afslutte.

#### <span id="page-24-3"></span>**7.7 Jeg ønsker at justere lysstyrken**

#### **Fjernbetjening:**

- 1. Tryk [BRT +] for lysere.
- 2. Tryk [BRT -] for mørkere.

#### **Kontrolpanelet:**

- 1. Tryk [MENU] for åbne indstillingsmenuen.
- 2. Tryk  $[\triangleright]$  eller  $[\triangleleft]$  for at vælge [Display].
- 3. Tryk [ $\blacktriangledown$ ] for [Brightness].
- 4. Tryk [ $\blacktriangleright$ ] eller [ $\blacktriangleleft$ ] for at justere lysstyrken.
- 5. Tryk [MENU] for at afslutte.

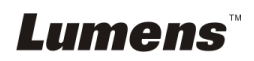

#### <span id="page-25-0"></span>**7.8 Jeg ønsker at tæ nde/slukke lampen**

Som standard er lampen **SLUKKET**. Ved brug af **fjernbetjeningen** eller **kontrolpanelet**:

- 1. Tryk [MENU] for åbne indstillingsmenuen.
- 2. Tryk [▶] eller [◀] for at vælge [Display].
- 3. Tryk  $[\nabla]$  for [Lamp].
- 4. Tryk  $[\triangleright]$  eller  $[\triangleleft]$  for at vælge  $[Off/Arm \, lamp/Both \, Lamps/Head \, lamp].$
- 5. Tryk [MENU] for at afslutte.

#### <span id="page-25-1"></span>**7.9 Jeg ønsker af fryse billeder**

1. Tryk [FREEZE] på **fjernbetjeningen** for at fryse aktuelt billede på skærmen. Tryk igen for at affryse.

#### <span id="page-25-2"></span>**7.10 Jeg ønsker at tage billeder**

#### **7.10.1 Tag og gem billeder**

- 1. Tryk [CAPTURE] på **fjernbetjeningen** eller **kontrolpanelet** for tage og gemme billeder.
- **Du kan ikke tage billeder når foto-funktionen er sat til [Disable]. Hvis den er sat til [Continuous], kan du tage billeder kontinuerligt. Tryk [Capture] for at tage billeder kontinuerligt eller tryk [Capture] igen for at afslutte.**
- For at ændre billedkvaliteten, henvises der til 7.10.2 Indstilling af kvaliteten for tagne billeder.
- For at ændre billedindstillingerne, henvises der til 7,10.3 Indstilling af kontinuerlig fotografering.

#### **7.10.2 Indstilling af billedkvalitet**

- 1. Tryk [Menu] på **fjernbetjeningen** eller **kontrolpanelet** for at åbne indstillingsmenuen.
- 2. Tryk[▶] eller [◀] for [Storage]-menuen.
- 3. Tryk  $[\nabla]$  for at finde [Image Quality].
- 4. Tryk [ $\blacktriangleright$ ] eller [ $\blacktriangleleft$ ] for at vælge mellem [High/Medium/Low].
- 5. Tryk [MENU] for at afslutte.

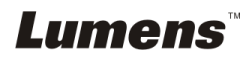

#### **7.10.3 Indstilling af kontinuerlig fotografering**

- 1. Tryk [MENU] på fjernbetjeningen eller **kontrolpanelet** for at åbne indstillingsmenuen.
- 2. Tryk [▶] eller [◀] for [Setting]-menuen.
- 3. Tryk [▼] for at finde [Capture].
- 4. Tryk  $[\triangleright]$  eller  $[\triangleleft]$  for at vælge [continuous].
- 5. Tryk [ $\blacktriangledown$ ] for at finde [Capture Time]; Tryk [ $\blacktriangleright$ ] eller [ $\blacktriangleleft$ ] for indstille foto-tidspunkt.
- 6. Tryk  $[\nabla]$  for at finde [Capture Interval]; Tryk  $[\nabla]$  eller  $[\nabla]$  for at indstille intervaltid.
- 7. Tryk [MENU] for at afslutte.

#### <span id="page-26-0"></span>**7.11 Jeg ønsker at optage videoer**

#### **7.11.1 Optag bevæ gelsesbilleder**

**<Bemæ rkning> Du kan muligvis ikke tage eller optage billeder når [Capture]-funktionen er sat til [Disable].**

- 1. Tryk [RECORD] på **fjernbetjeningen** for at optage videoer.
- 2. Optager lyd med den indbyggede mikrofon i kontrolpanelet.
- 3. Tryk [RECORD] igen for at standse optagelsen.

#### **7.11.2 Indstilling af billedkvalitet**

- 1. Tryk [Menu] på **fjernbetjeningen** eller **kontrolpanelet** for at åbne indstillingsmenuen.
- 2. Tryk [▶] eller [◀] for [Storage]-menuen.
- 3. Tryk  $[\nabla]$  for at finde [Image Quality].
- 4. Tryk  $[\triangleright]$  eller  $[\triangleleft]$  for at vælge mellem  $[High/Medium/Low]$ .
- 5. Tryk [MENU] for at afslutte.

#### **7.11.3 Afspilning af videoer**

 **For afspilning af videoer, henvises der til 7.12 Jeg ønsker at se tagne/optagne billeder.**

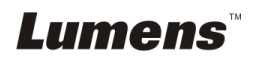

#### <span id="page-27-0"></span>**7.12 Jeg ønsker at se tagne/optagne billeder**

- 1. Tryk [PLAYBACK] på **fjernbetjeningen** eller **kontrolpanelet** for at vise miniaturer af alle gemte filer.
- 2. Tryk  $[\triangleright]$  eller  $[\triangle]$  eller  $[\triangle]$  eller  $[\triangleright]$  for at vælge den miniature du ønsker af afspille.
- 3. Tryk [ENTER] afspilning i fuldskærm.
- 4. Tryk [ $\blacktriangleright$ ] eller [ $\blacktriangleleft$ ] for at vælge forskellige video- og lydfiler.
- 5. Tryk [▲] eller [▼] justere videoens volume.
- 6. Tryk [MENU] for at afslutte.

<Bemærk> En ekstern højtaler skal være forbundet til AUDIO OUT for **at afspille lyd.**

#### <span id="page-27-1"></span>**7.13 Jeg ønsker at slette tagne/optagne billeder**

#### **Fjernbetjening:**

- 1. Tryk [PLAYBACK] for at vise miniaturer af alle gemte filer.
- 2. Tryk  $[4]$  eller  $[\nabla]$  eller  $[4]$  eller  $[\nabla]$  for at vælge den fil du ønsker at slette.
- 3. Ved at trykke [DELETE] åbnes [Delete File]-vindue.
- 4. Tryk  $[\triangleright]$  eller  $[\triangleleft]$  for at vælge [Yes].
- 5. Tryk [ENTER] for at slette den valgte fil.
- 6. Tryk [MENU] for at afslutte.

#### <span id="page-27-2"></span>**7.14 Jeg ønsker automatisk at slette de gemte billeder når den slukkes (Auto-slet)**

#### **Brug fjernbetjeningen eller kontrolpanelet:**

- 1. Tryk [MENU] for åbne indstillingsmenuen.
- 2. Tryk  $[\triangleright]$  eller  $[\triangleleft]$  for  $[Advance]$  menuen.
- 3. Tryk  $[4]$  eller  $[\nabla]$  for  $[Aut$ o Erase].
- 4. Tryk  $[\triangleright]$  eller  $[\triangleleft]$  for at vælge  $[On]$ .
- 5. Tryk [MENU] for at afslutte.

### Lumens

#### <span id="page-28-0"></span>**7.15 Jeg ønsker at forstørre en del af billedet (PAN)**

#### Brug **Fjernbetjening:**

- 1. Tryk [PAN] for at åbne Delvist Forstørret-funktionen.
- 2. Tryk  $[4]$  eller  $[\triangledown]$  eller  $[4]$  eller  $[\triangleright]$  for at bevæge og se det delvist forstørrede billede.
- 3. Tryk [PAN] for at afslutte delvist forstørret-funktionen.

#### <span id="page-28-1"></span>**7.16 Jeg ønsker at anvende MASKERINGS- og Spotlight-funktionen**

- **7.16.1 Jeg vil gerne bruge MASKERINGS- eller Spotlightfunktionen** Brug **Fjernbetjening:**
	- 1. Tryk [MASK] for at åbne Maskerings-funktionen, og tryk [4] eller  $[\nabla]$  eller  $[\nabla]$  eller  $[\nabla]$  for at flytte maskeringspositionen.
	- 2. Tryk [MASK] igen for at åbne Spotlight-funktionen, og tryk [4] eller  $\lceil \mathbf{v} \rceil$  eller  $\lceil \mathbf{A} \rceil$  eller  $\lceil \mathbf{b} \rceil$  for at flytte zonepositionen.
	- 3. Tryk [MASK] igen for at afslutte og vende tilbage til live-billedet.

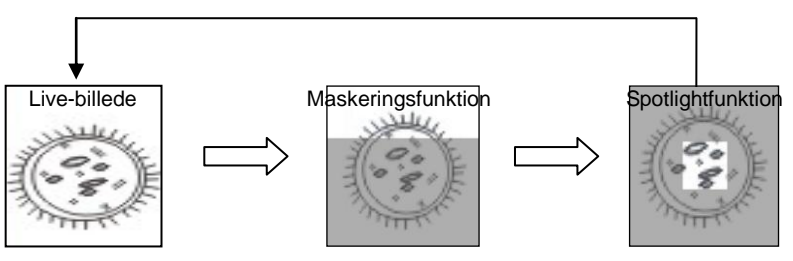

#### **7.16.2 Jeg ønsker at indstille størrelsen af Maskering/ Spotlight-funktionen**

For Maskering/Spotlight-funktionen, brug **fjernbetjeningen**:

- 1. Tryk [MENU] for åbne billed-OSD-menuen.
- 2. Tryk  $[4]$  eller  $[\nabla]$  for at vælge det ønskede element for modificering [Transparency/Step/V Size/H Size]. **(For detaljer, henvises der til 6.2 Indstillingsmenu.)**
- 3. Tryk  $[\triangleright]$  eller  $[\triangleleft]$  for at udføre modificeringen.
- 4. Tryk [MENU] for at afslutte billed-OSD-menuen og gå til Maskerings-funktionen.

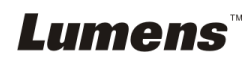

#### <span id="page-29-0"></span>**7.17 Jeg ønsker at afspille billeder (Diasshow)**

#### **7.17.1 Indstil forsinkelsestid**

- 1. Tryk [MENU] på **fjernbetjeningen** eller **kontrolpanelet** for at åbne indstillingsmenuen.
- 2. Tryk  $[\triangleright]$  eller  $[\triangleleft]$  for [Storage]-menuen.
- 3. Tryk [▼] for at finde [Delay].
- 4. Tryk [ $\blacktriangleright$ ] eller [ $\blacktriangleleft$ ] for at vælge billed-overgangs-funktion [0.5 Sec/1 Sec/3 Sec/5 Sec/10 Sec/Manual].
- 5. Tryk [MENU] for at afslutte.

#### **7.17.2 Start/Pause/Stop diasshow**

#### **<Bemæ rk> Ø vre græ nse: Maks. størrelsen af et billede er 7 MB. Fjernbetjening:**

- 1. Tryk [SLIDE SHOW] for at starte.
- 2. Tryk [ENTER] for at pause.
- 3. Tryk [ENTER] for at fortsætte.
- 4. Tryk [SLIDE SHOW] for at stoppe.

#### **Kontrolpanelet:**

- 1. Tryk [MENU] for åbne indstillingsmenuen.
- 2. Tryk [▶] eller [◀] for [Storage]-menuen.
- 3. Tryk [ $\blacktriangledown$ ] for at finde [Slide Show].
- 4. Tryk [ENTER] for at afspille.
- 5. Tryk [ENTER] for at pause.
- 6. Tryk [ENTER] for at fortsætte.
- 7. For at stoppe, gentag skridt 1 og 4.

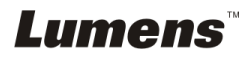

#### <span id="page-30-0"></span>**7.18 Jeg ønsker at sammenligne billeder (sammenlign live-billeder med gemte billeder (PIP))**

Denne funktion sammenligner og kontrasterer et live-billede med et gemt billede.

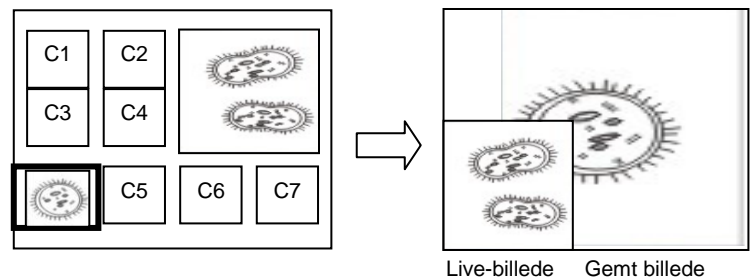

#### **Fjernbetjening:**

- 1. Tryk [PIP] for at åbne billedvælger-skærmen.
- 2. Tryk  $[\triangle]$  eller  $[\triangledown]$  eller  $[\triangle]$  eller  $[\triangleright]$  for at vælge fil til sammenligning.
- 3. Tryk [ENTER] at aktivere billedsammenligning.
- 4. Tryk  $[4]$  eller  $[\nabla]$  eller  $[4]$  eller  $[\nabla]$  for at flytte live-billedet.
- 5. Tryk [PLAYBACK] for at gå til miniaturer og sammenligne dem med andre billeder.
- 6. Tryk [MENU] for at afslutte.

### <span id="page-30-1"></span>**7.19 Jeg ønsker at reducere billedstøj (Projektortype)**

- 1. Denne funktionen gør det muligt for Dokumentkameraet at automatisk fjerne billedstøj. Støjen er specielt synlig når Dokumenkamera er tilsluttet en DLP projektor. Du kan indstille DLP projektoren til at forbedre billedkvaliteten.
- 2. Hvis der især er støj når VGA ud er tilsluttet, indstil da DLP til forbedre billedkvaliteten.

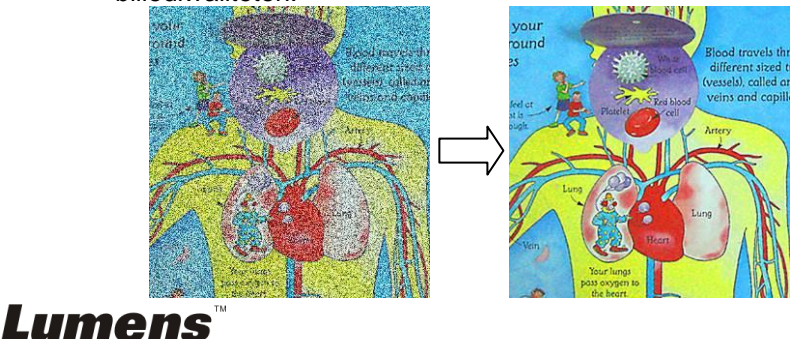

- 2.1 Tryk [MENU] på **fjernbetjeningen** eller **kontrolpanelet** for at åbne indstillingsmenuen.
- 2.2 Tryk  $[\triangleright]$  eller  $[\triangleleft]$  for [Setting]-menuen.
- 2.3 Tryk [▼] for at åbne [Projector Type].
- 2.4 Tryk [▶] eller [◀] for at vælge **[LCD/DLP]**.
- 2.5 Tryk [MENU] for at afslutte.

#### <span id="page-31-0"></span>**7.20 Jeg ønsker at gendanne fabriksindstillingerne (Fabriksgendannelse)**

#### **7.20.1 Brug OSD-menu**

- 1. Tryk [MENU] på **fjernbetjeningen** eller **kontrolpanelet** for at åbne indstillingsmenuen.
- 2. Tryk  $[\triangleright]$  eller  $[\triangleleft]$  for at vælge [Advance]-menuen.
- 3. Tryk [ $\Psi$ ] for at vælge [Factory Reset].
- 4. Tryk  $[\triangleright]$  eller  $[\triangleleft]$  for at vælge [Yes].
- 5. Press [ENTER] to activate.

#### **7.20.2 Brug Kombinationsknappen**

1. Brug kontrolpanelet, og tryk **[ENTER] + [MENU]** samtidigt for at gendanne den originale værdi.

**<Bemæ rk> Før brug af kombinationsknapper, fjern da alle VGA-in-enheder.**

#### <span id="page-31-1"></span>**7.21 Jeg ønsker at æ ndre Startvideo/Afslutningsvideo**

**<Bemæ rk>** Filstørrelsen for Startvideo/Afslutningsvideo bør væ re

mindre end 5 MB og AVI-fil i H.264 komprimeringsformat bør anvendes.

#### **7.21.1Æ ndring af Startvideo**

- 1. Tryk [ENTER] + [] på **kontrol panelet** for at åbne *Servicemenu*.
- 2. Tryk  $[\triangleright]$  eller  $[\triangleleft]$  for at vælge [Pwr Off]-menuen.
- 3. Tryk  $[\nabla]$  for [Image Select] og tryk [ENTER] for at læse den gemte fil.
- 4. Tryk  $[4]$  eller  $[\nabla]$  eller  $[4]$  eller  $[\nabla]$  for at vælge billedfil og tryk  $[ENTER]$ for at aktivere ændringer.
- 5. Tryk  $[\nabla]$  for [Start Video Select] og tryk  $[\nabla]$  eller  $[\nabla]$  for at vælge [Default Video/Customer Video].

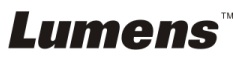

- 6. Tryk  $[\nabla]$  for [Logo Show time] og tryk  $[\nabla]$  eller  $[\nabla]$  for at modificere afspilningstiden.
- 7. Tryk [MENU] for at afslutte.

#### **7.21.2Æ ndring af Afslutningsvideo**

- 1. Tryk [ENTER] + [] på **kontrol panelet** for at åbne *Servicemenu*.
- 2. Tryk  $[\triangleright]$  eller  $[\triangleleft]$  for at vælge [Pwr Off]-menuen.
- 3. Tryk [▼] for [Image Select] og tryk [ENTER] for at læse den gemte fil.
- 4. Tryk  $[4]$  eller  $[\nabla]$  eller  $[4]$  eller  $[\nabla]$  for at vælge billedfil og tryk  $[ENTER]$ for at aktivere ændringer.
- 5. Tryk [ $\blacktriangledown$ ] for [Off Video Select] og tryk[ $\blacktriangleright$ ] eller [ $\blacktriangleleft$ ] for at vælge [Default Video/Customer Video].
- 6. Tryk [MENU] for at afslutte.

#### <span id="page-32-0"></span>**7.22 Jeg ønsker at bruge en USB-disk**

- 1. Isæt USB-disk og en [Copy To USB Disk]-dialogboks vil komme frem og du vil blive spurgt, om du ønsker at kopiere filer fra DC190 til USB-disk.
	- Tryk [] eller [] på **fjernbetjeningen** eller **kontrolpanelet**.

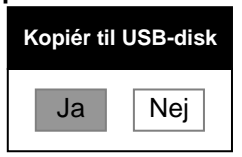

### <span id="page-32-1"></span>**7.23 Computer-relaterede funktioner**

Vær sikker på at USB-kablet er tilsluttet og at driverne er installeret før brug af computer-relaterede funktioner. Der henvises til **Kapitel 4 Installation og Forbindelse** i denne Brugermanual.

#### **7.23.1 Jeg ønsker at indsæ tte et billede i MS-Paint**

1. Klik [File/From Scanner or Camera] i MS-Paint som vist nederst til venstre.

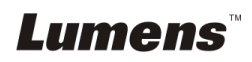

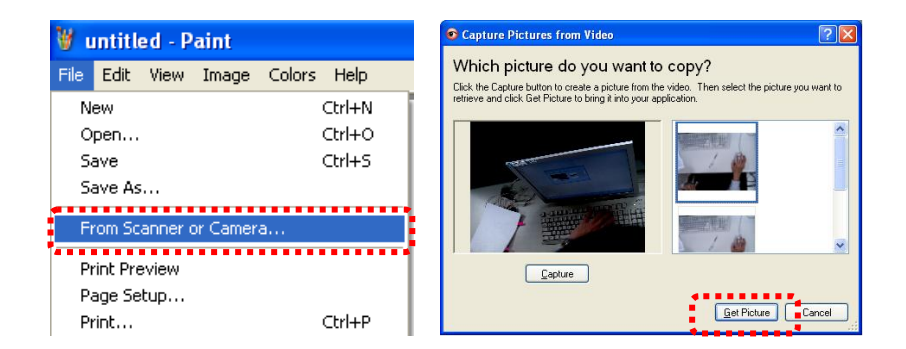

2. Ved at klikke [Get Picture] fotograferes live-billedet og filerne indsæ ttes som vist på figuren øverst til højre.

**<Bemæ rkning> Understøtter kun Windows XP Operativsystem.**

#### **7.23.2 Jeg ønsker at indsæ tte et billede i MS-Word <Bemæ rkning> For Windows Office 2003 eller nyere versioner, brug venligst funktionen OneNote.**

1. Klik [Insert/Image/From Scanner or Camera] i *MS-Word*.

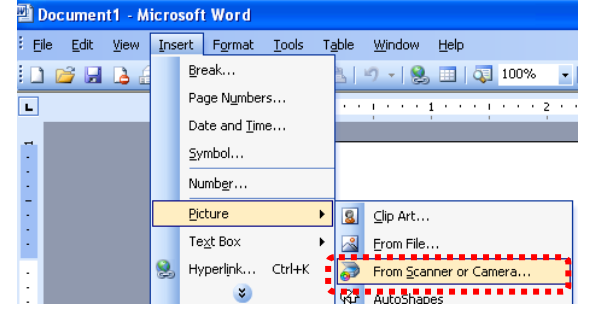

2. Vælg [Lumens Document] og klik [Custom Insert]. **<Bemæ rkning> For Windows XP, indstil da efter systemnavn (USB-videoenhed).**

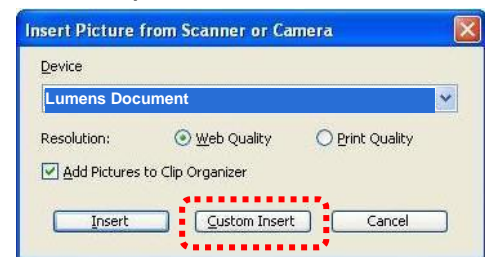

3. Klik [Get Picture]. Så fotograferes live-billedet.

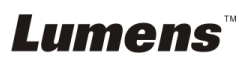

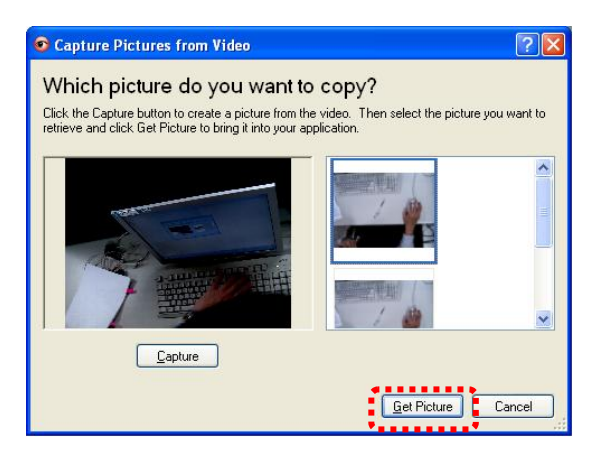

**7.23.3 Jeg ønsker at æ ndre indstillingerne for DC190 og derefter tage et billede i MS-Word <Bemæ rkning> For Windows Office 2003 eller nyere versioner,** 

**brug venligst funktionen OneNote.**

1. Klik [Insert/Image/From Scanner or Camera] i *MS-Word*.<br><sup>2</sup> Document1 - Microsoft Word

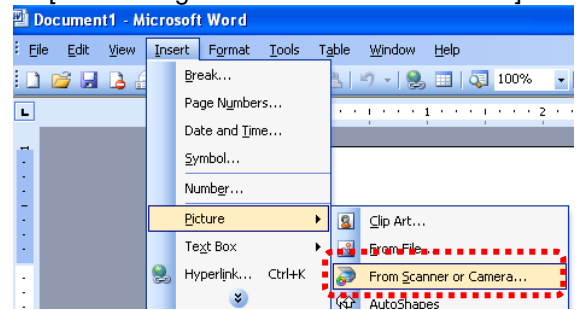

2. Vælg [Lumens Document] og klik [Custom Insert]. **<Bemæ rkning> For Windows XP, indstil da efter systemnavn (USB-videoenhed).**

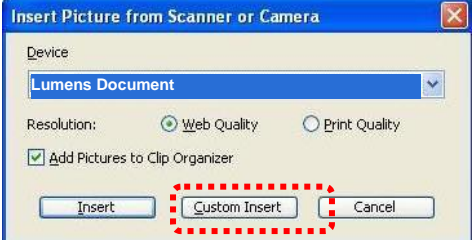

3. Et vindue som viser et live-billede (see nedenfor) kommer frem.

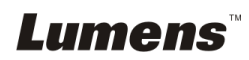

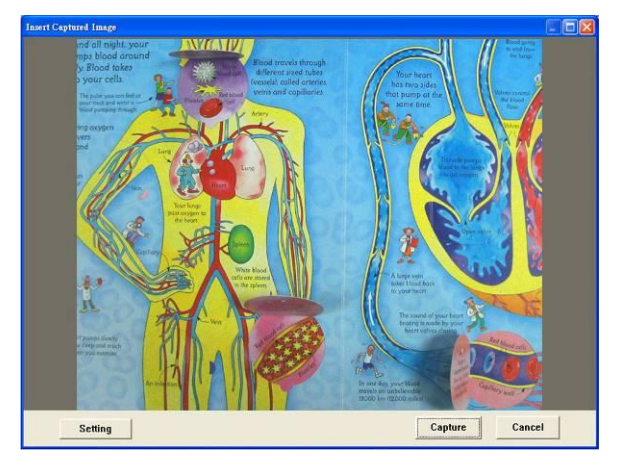

- 4. Tryk [Setting]: For at styre DC190 via Kameraindstillingsskærmen. Anvendelsesproceduren er den samme or fjernbetjeningen og kontrolpanelet på DC190. Der henvises til Kapitel 6 Kontrolpanel/Fjernbetjening og Indstillingsmenu.
- 5. Tryk [Capture] for at tage billeder i *MS-Word*.
- 6. Tryk [Cancel] for at afslutte.

#### **7.23.4 Jeg ønsker at opsæ tte DC190 som et PC-kamera <Bemæ rkning> For Windows XP, indstil da efter systemnavn (USB-videoenhed).**

Å bn [My Computer] og klik [Lumens Document] for at åbne et live-billede.

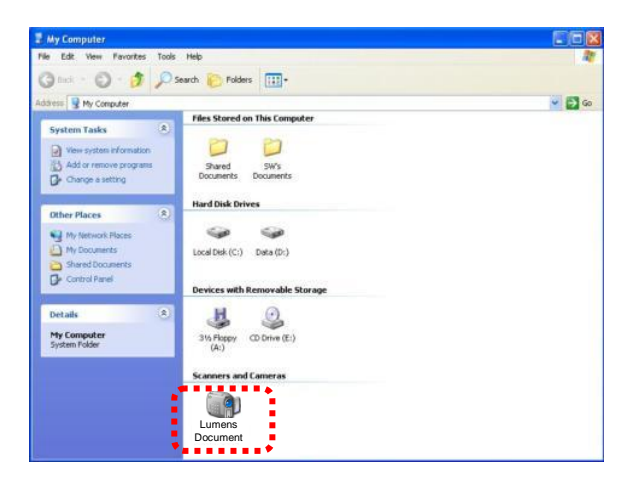

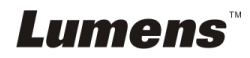

### <span id="page-36-0"></span>**Kapitel 8 Forbind til et mikroskop**

1 Montér **mikroskopadapteren** på mikroskopet

**<Bemæ rk> Benyt venligst en passende mikroskopadapter.** 

Mikroskopadaptertilbehør er tilgængelig for okularer på Ø 28 mm, Ø 31 **mm, Ø 33 mm, og Ø 34 mm.**

2 DC190 linsen forbindes til **mikroskopadapteren**.

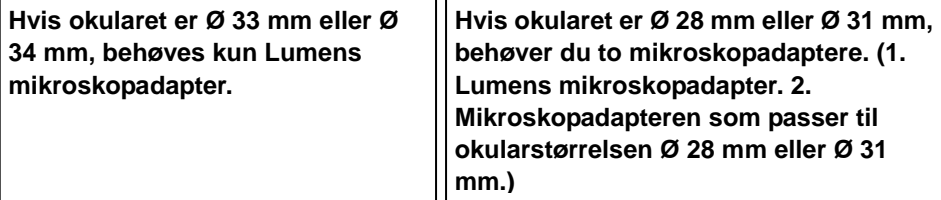

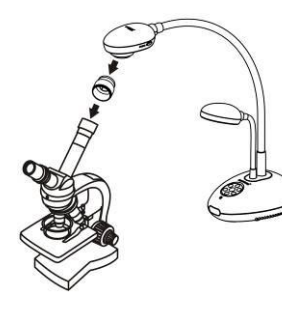

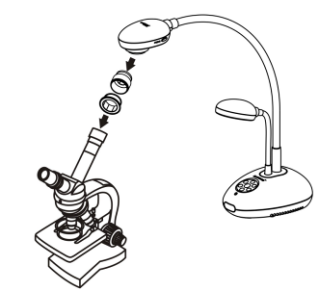

3 **Væ lg** [**Microscope]-funktionen**

3.1. Ved brug af **kontrolpanelet** eller **fjernbetjeningen**

- 3.1.1. Tryk [MENU] for åbne indstillingsmenuen.
- 3.1.2. Tryk  $\overline{[} \blacktriangleright \overline{]}$  eller  $\overline{[} \blacktriangleleft \overline{]}$  for  $\overline{[}$  Display].
- 3.1.3. Tryk  $[\triangledown]$  for at vælge  $[Mode]$ .
- 3.1.4. Tryk  $[\triangleright]$  eller  $[\triangleleft]$  for [Microscope].
- 4 Hvis billedet er ude af fokus
	- 4.1. Justér fokus på mikroskopet.
	- 4.2. Tryk på [FOCUS]-knappen på en af siderne af DC190 linsen for at aktivere autofokus.
- 5 Digitalt Zoom
	- 5.1. Tryk [MENU] for åbne indstillingsmenuen.
	- 5.2. Tryk  $[\triangleright]$  eller  $[\triangleleft]$  for [Display].
	- 5.3. Tryk [▼] for at vælge [Digital Zoom].
	- 5.4. Tryk  $[\triangleright]$  eller  $[\triangleleft]$  for  $[On]$ .

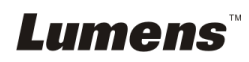

### <span id="page-37-0"></span>**Kapitel 9 DIP-Switch**

**<Bemæ rk> Du bør fjerne og isæ tte strømstikket igen, og så genstarte DC190 før alle DIP-Switch-indstillinger aktiveres.**

#### <span id="page-37-1"></span>**9.1 Forbind til en projektor eller monitor**

#### **9.1.1 XGA output (standardvæ rdier):**

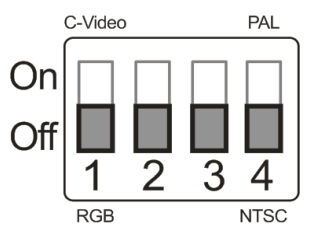

**9.1.2 SXGA output**

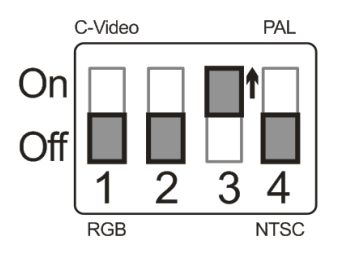

**9.1.3 WXGA output**

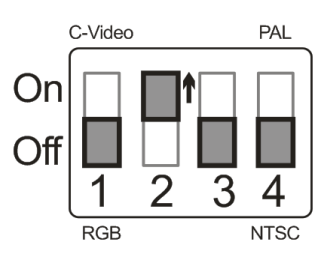

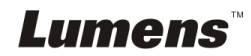

#### <span id="page-38-0"></span>**9.2 Forbind til et Tv**

**9.2.1 NTSC: USA, Taiwan, Panama, Filippinerne, Canada, Chile, Japan, Korea, og Mexico**

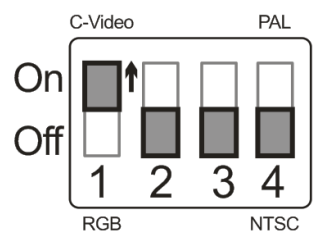

**9.2.2 PAL: Lande/regioner ikke anført ovenfor**

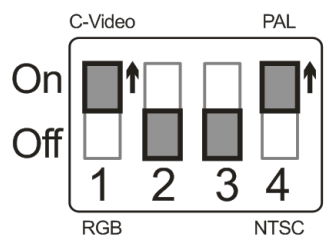

**<Bemæ rkning> Når C-VIDEO tæ ndes, understøttes VGA OUT ikke.**

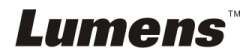

### <span id="page-39-0"></span>**Kapitel 10 Fejlfinding**

Dette kapital beskriver problemer, som kan forekomme ved brug af DC190. Hvis du har spørgsmål, så jæ vnfør venligst dertilhørende kapitler og den foreslåede løsning. Hvis problemet varer ved, kontakt da venligst vores distributører eller servicecenter.

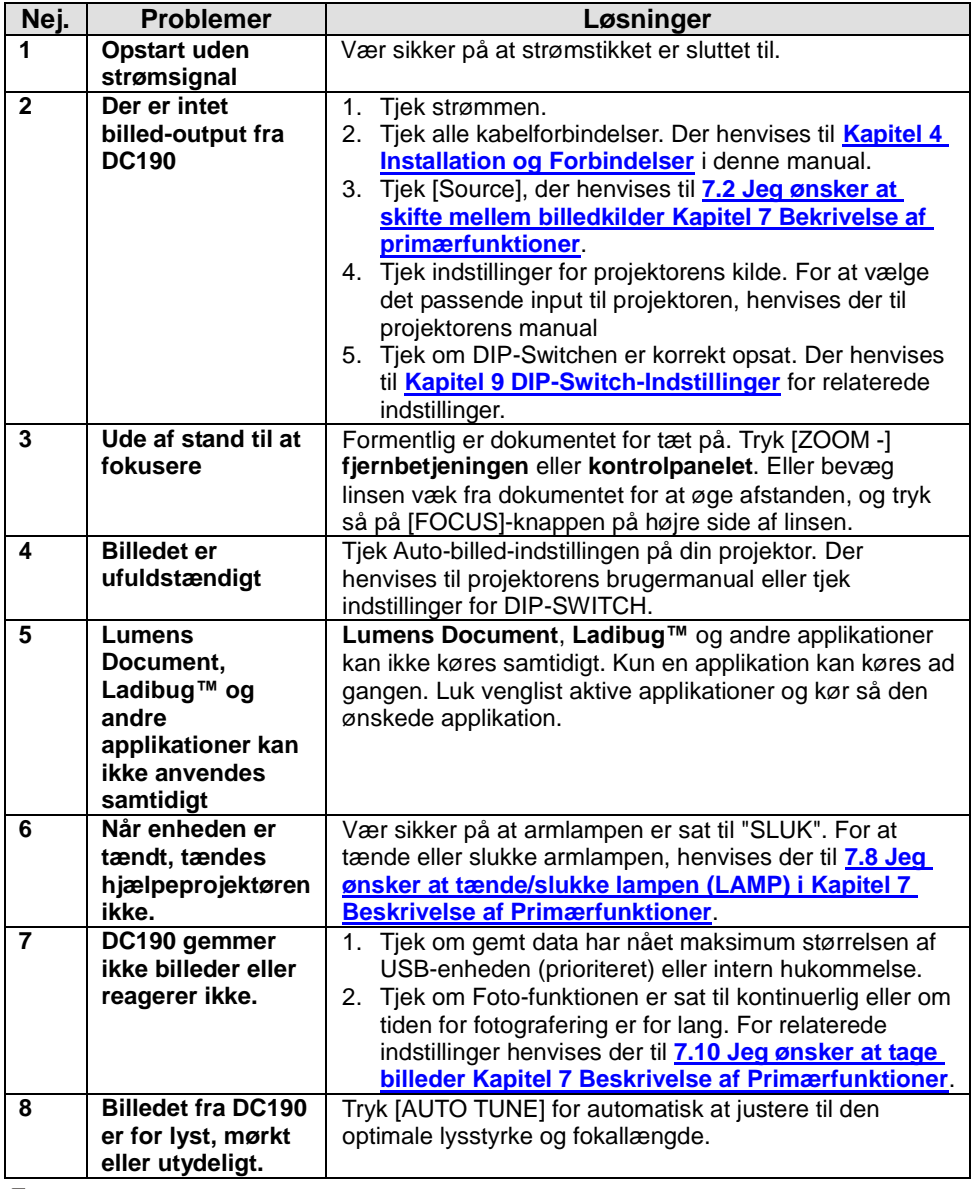

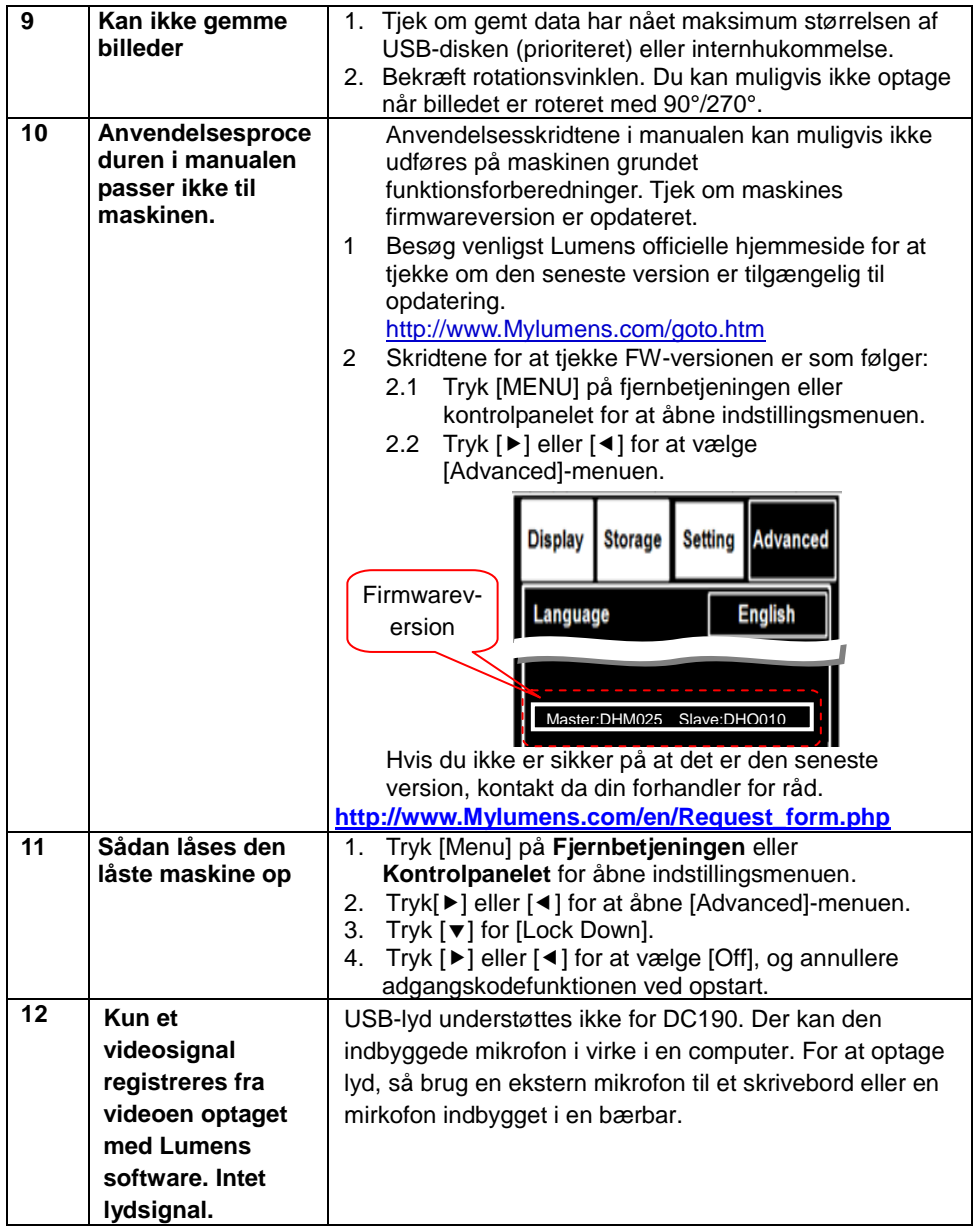

### **Lumens**